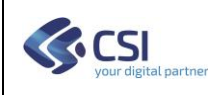

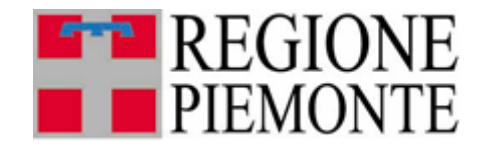

## **Applicativo SDO di III Livello**

**Manuale Utente V03**

*NOTA* 

*Gli esempi di dati relativi a nominativi, date e codici presentati nel manuale e nelle istruzioni (compreso schermate ed immagini) sono puramente inserite a soli scopi dimostrativi delle funzionalità rese disponibili dai sistemi, non sono da considerarsi in alcun modo reali ma dati verosimili creati ad hoc*

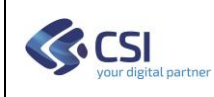

#### Sommario

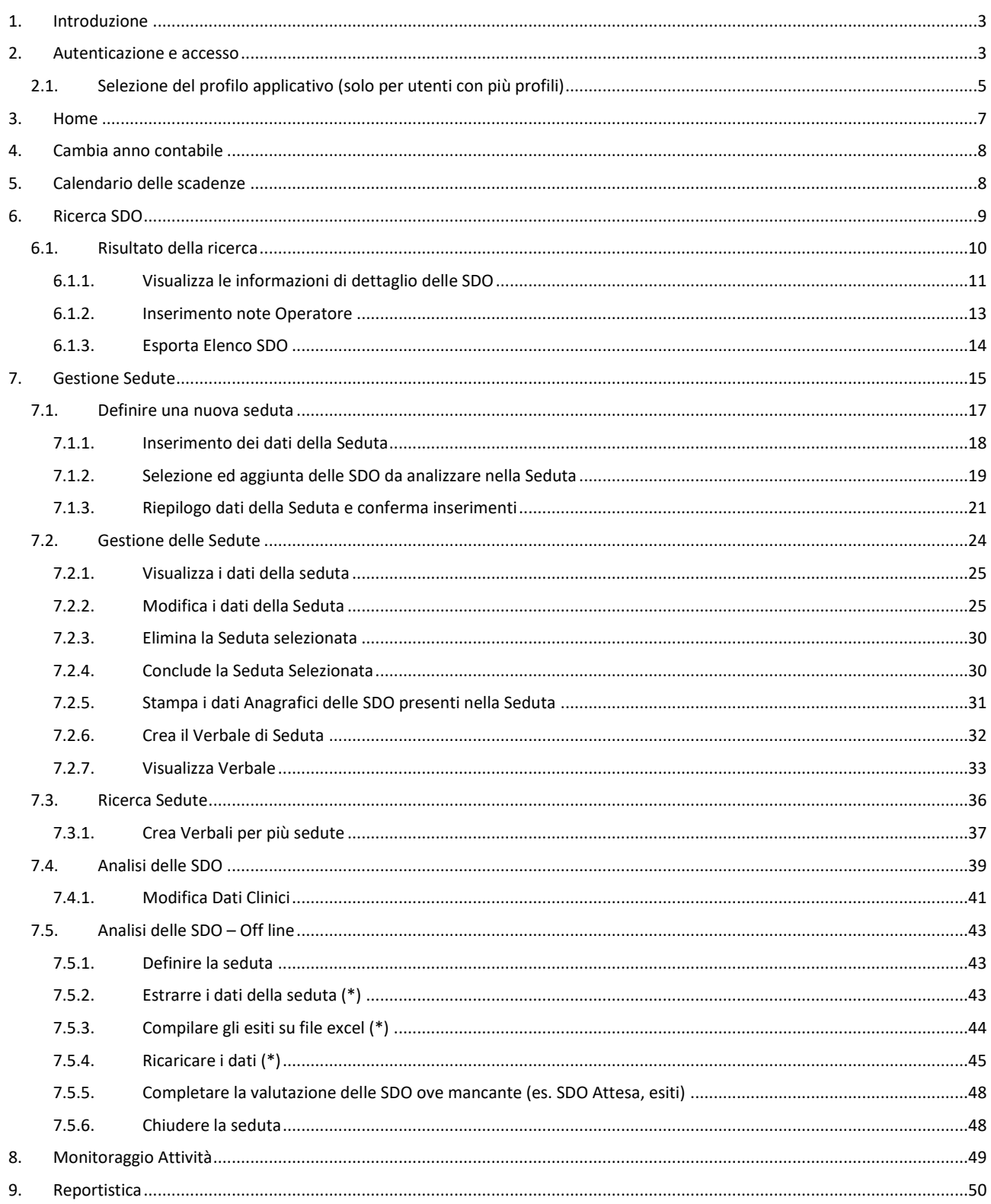

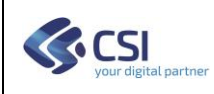

#### <span id="page-2-0"></span>**1. Introduzione**

Il sistema ha il compito di fornire supporto informativo sia alla Regione, sia alle Aziende Sanitarie nelle attività di **controllo analitico** (controlli di III livello) delle cartelle cliniche e delle schede di dimissione ospedaliera (SDO) in tutte le fasi del processo, così come definito dalla normativa vigente e nelle linee di indirizzo regionali.

Ogni utente abilitato all'uso del servizio potrà operare secondo il **Profilo Applicativo** assegnato (es. "Nucleo di Controllo", "Erogatore Pubblico," "Erogatore Privato", …) ed accedere esclusivamente alle SDO della Struttura ospedaliere di competenza (anche più di una) in funzione del proprio ruolo nel nell'attività di Controllo delle SDO (**Visibilità** sui dati).

#### <span id="page-2-1"></span>**2. Autenticazione e accesso**

Per accedere al servizio è richiesta la seguente configurazione del PC:

- Browser: Firefox oppure Google Chrome nell' ultima versione disponibile
- Adobe Reader nell' ultima versione disponibile.

È inoltre necessario disporre dell'autenticazione tramite le credenziali di Sistema Piemonte (username, password e PIN) o mediante certificato digitale precedentemente configurato nel browser in uso.

L'operatore dovrà accedere alla URL **https://servizi.regione.piemonte.it/catalogo** e cercare il servizio **"SDO3Liv"**

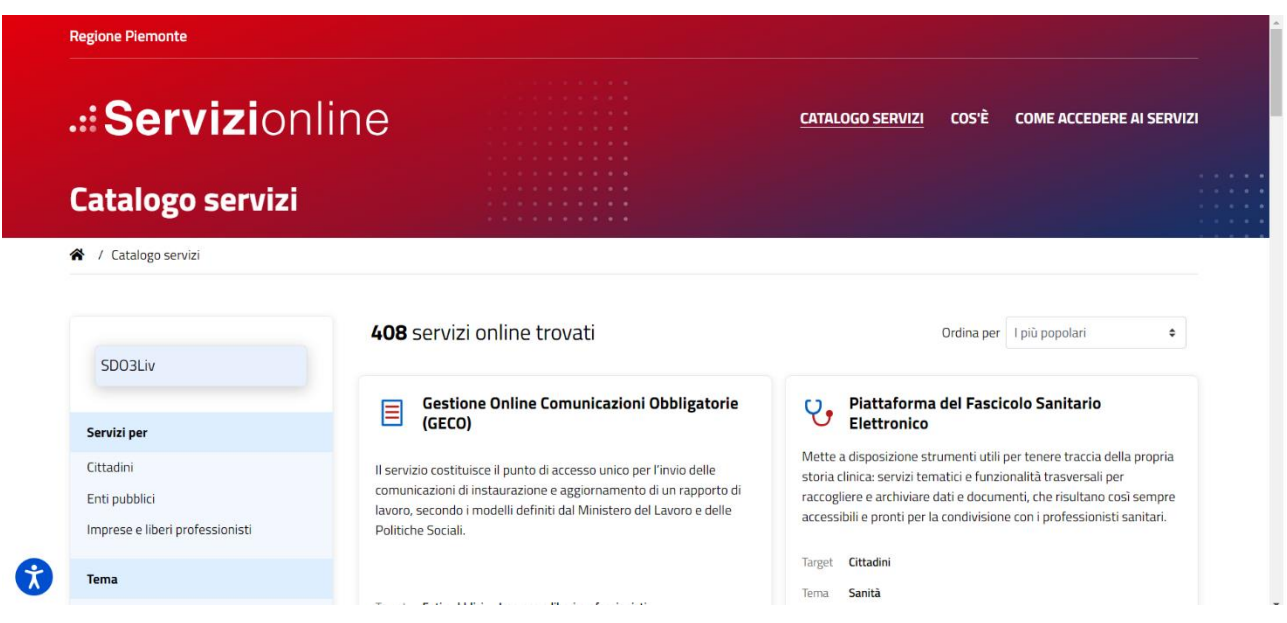

Selezionando il servizio trovato si presenterà la pagina di presentazione.

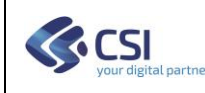

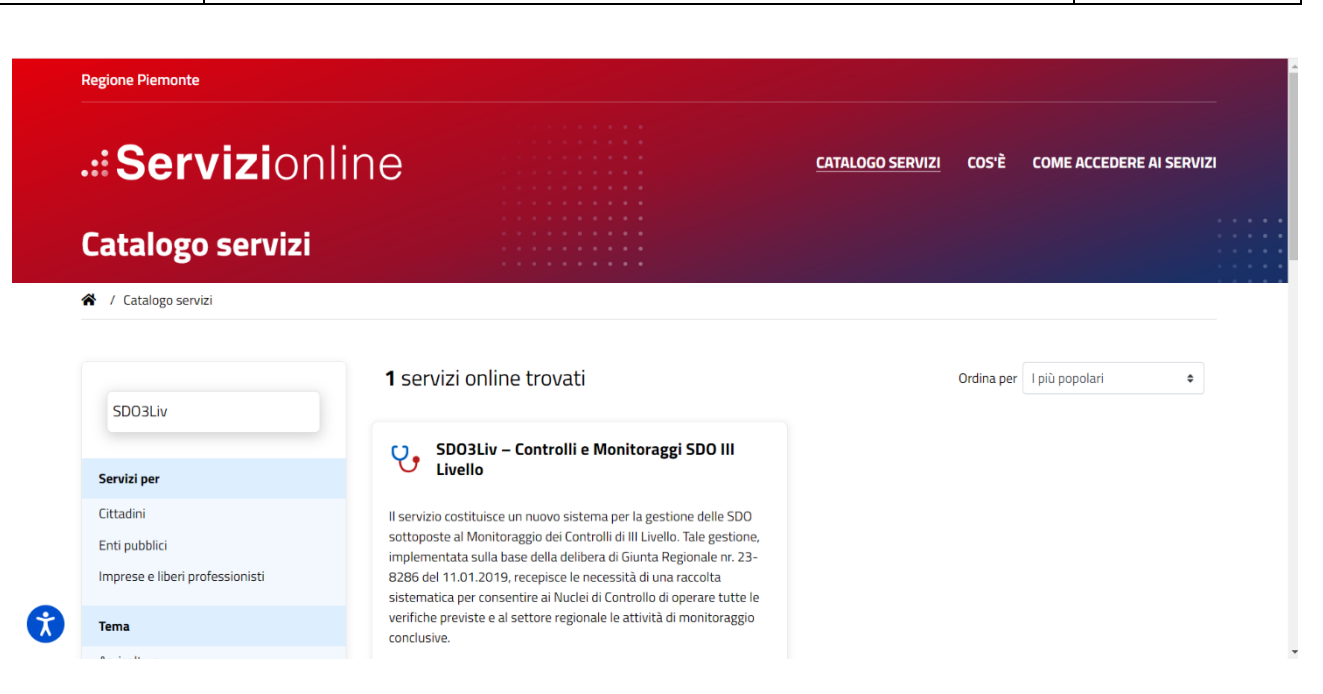

Sarà possibile procedere con l'autenticazione tramite le proprie credenziali:

- Username/password/PIN
- Certificato digitale

E quindi accedere al servizio.

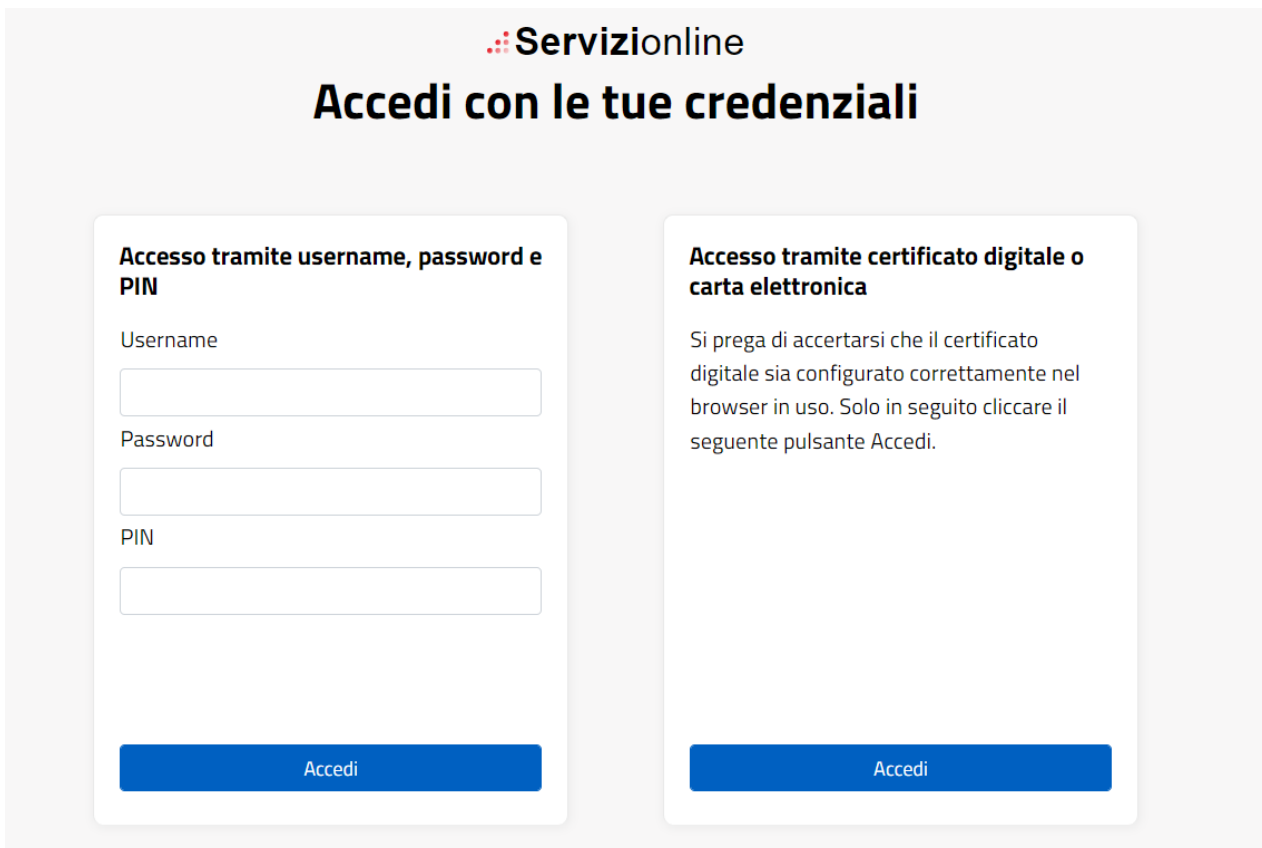

A questo punto è possibile accedere al servizio "Sdo3liv" selezionandolo tra quelli a cui si è abilitati.

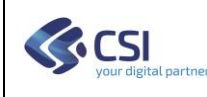

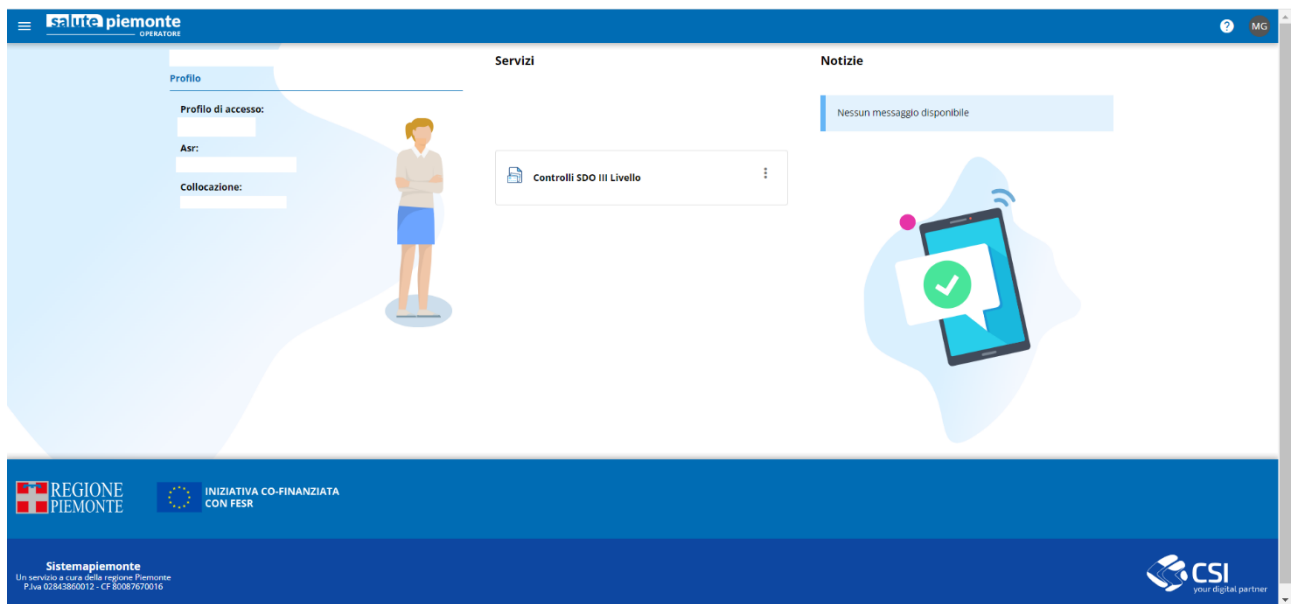

## <span id="page-4-0"></span>*2.1. Selezione del profilo applicativo (solo per utenti con più profili)*

Gli utenti abilitati ad operare sul sistema con più profili applicativi, dopo l'accesso al servizio dovranno scelere quale profilo utilizzare nella sessione di lavoro corrente.

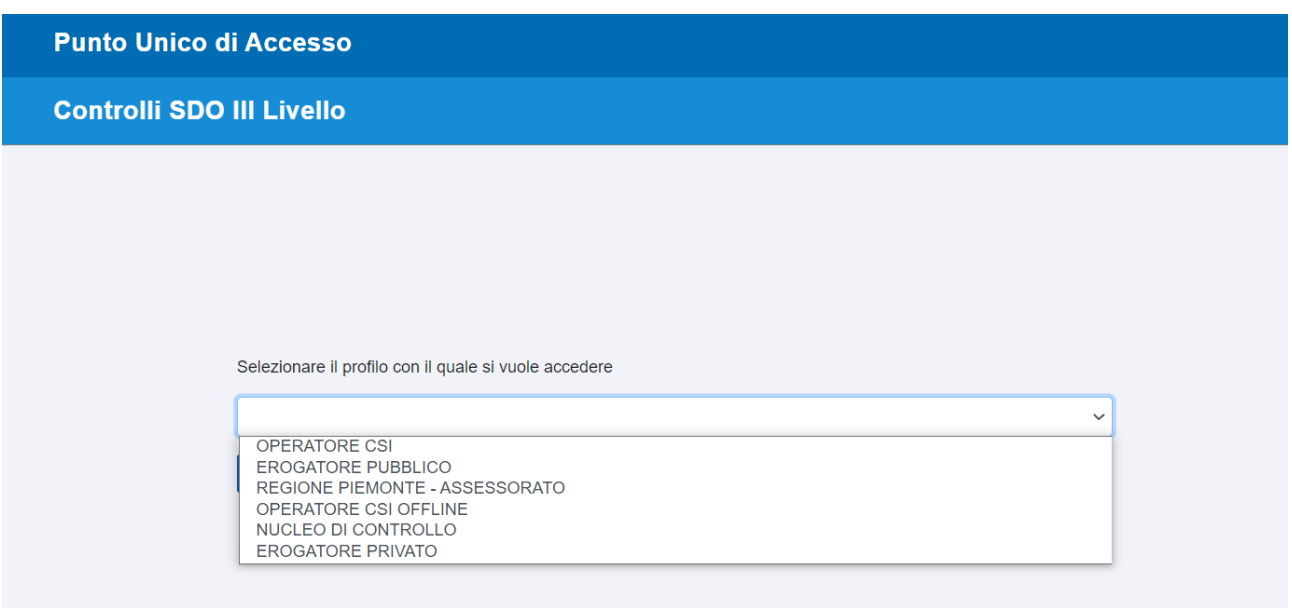

Nel corso della sessione di lavoro sarà possibile cambiare **Profilo applicativo** senza dover necessariamente uscire dal sistema e rientrare.

Per effettuare il cambio del profilo, sarà sufficiente selezionare l'icona posta in alto a destra contenente le proprie iniziali e selezionare la funzione "Cambia Profilo", come di seguito riportato.

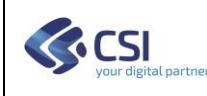

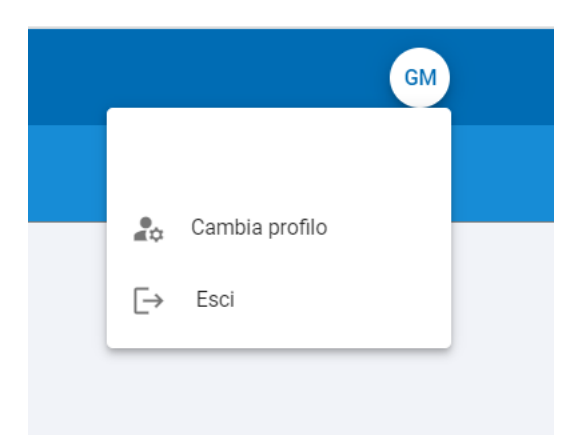

Quando riportato in questo paragrafo non si applica agli utenti che hanno un solo profilo.

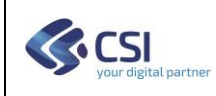

## <span id="page-6-0"></span>**3. Home**

Accedendo al servizio viene presentata la maschera di "Home" con la lista delle funzioni a cui si è abilitati in funzione del profilo applicativo.

Di seguito riportata la pagina di Home con tutte le funzioni offerte dal sistema.

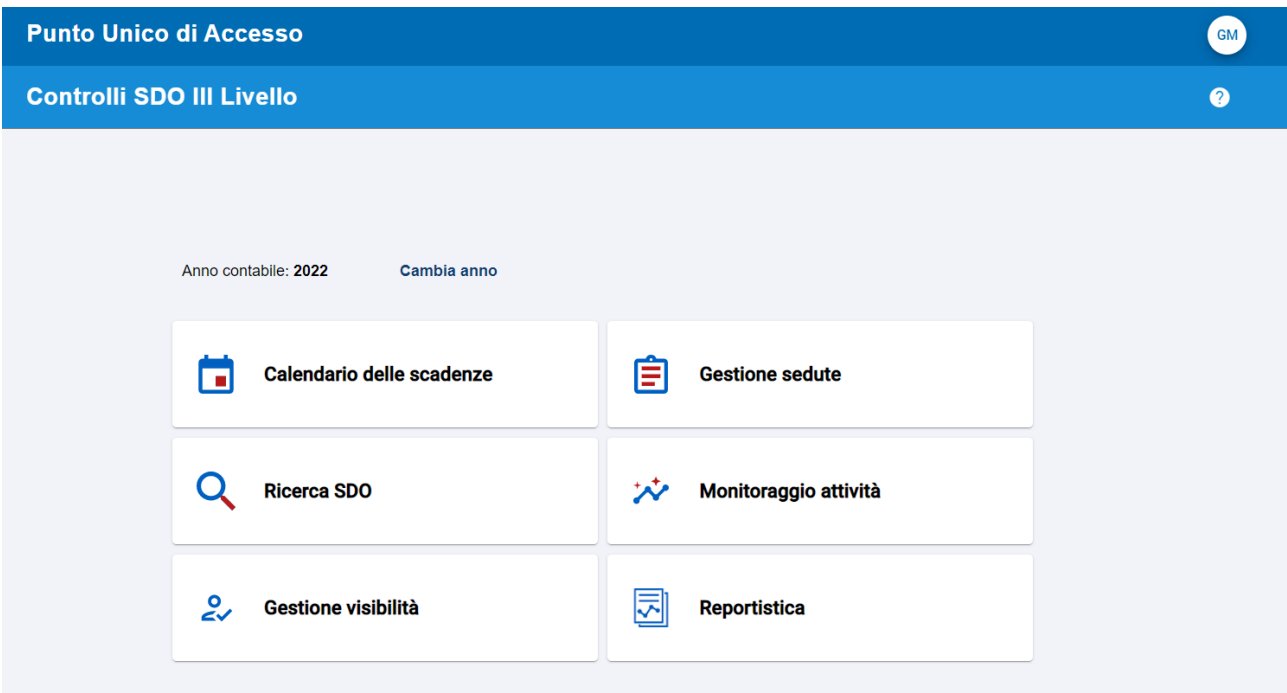

Le funzioni disponibili sono:

- 1) Cambio anno contabile
- 2) Calendario delle Scadenze
- 3) Gestione Sedute
- 4) Ricerca SDO
- 5) Monitoraggio Attività
- 6) Reportistica
- 7) Gestione Visibilità (solo per amministratori di sistema)

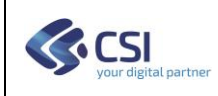

### <span id="page-7-0"></span>**4. Cambia anno contabile**

All'accesso il sistema seleziona automaticamente l'anno contabile in corso. Questa funzione consente di cambiare l'anno contabile selezionandolo tra quelli presenti a sistema.

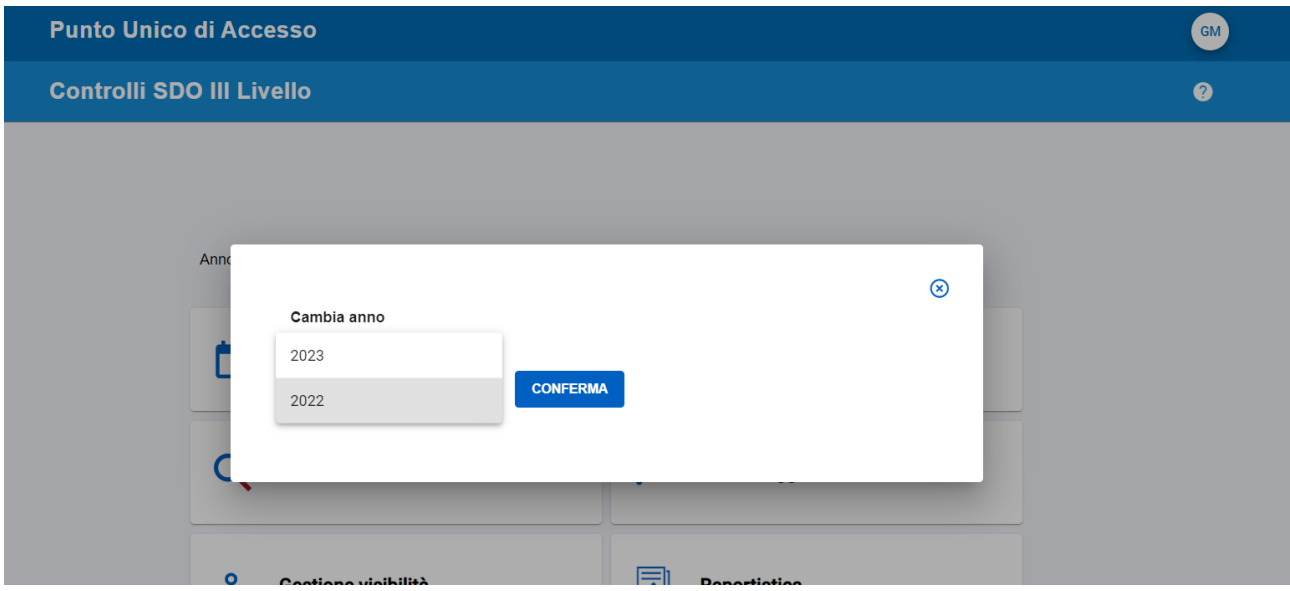

#### <span id="page-7-1"></span>**5. Calendario delle scadenze**

Questa funzione consente di consultare il calendario annuale delle scadenze relative all'anno contabile attualmente selezionato.

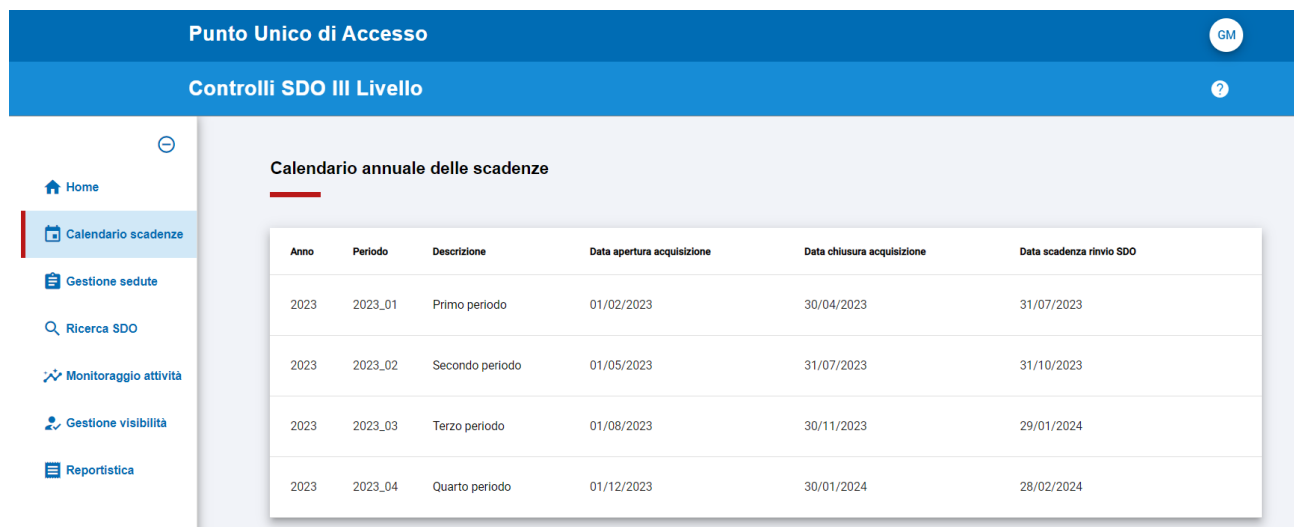

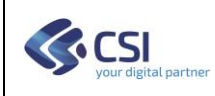

#### <span id="page-8-0"></span>**6. Ricerca SDO**

Questa funzione consente di ricercare le SDO secondo vari filtri di ricerca, e presenta la lista delle SDO trovate, dando la possibilità di visualizzare i dati di dettaglio delle SDO.

Per poter eseguire una ricerca occorre selezionare almeno un filtro di ricerca.

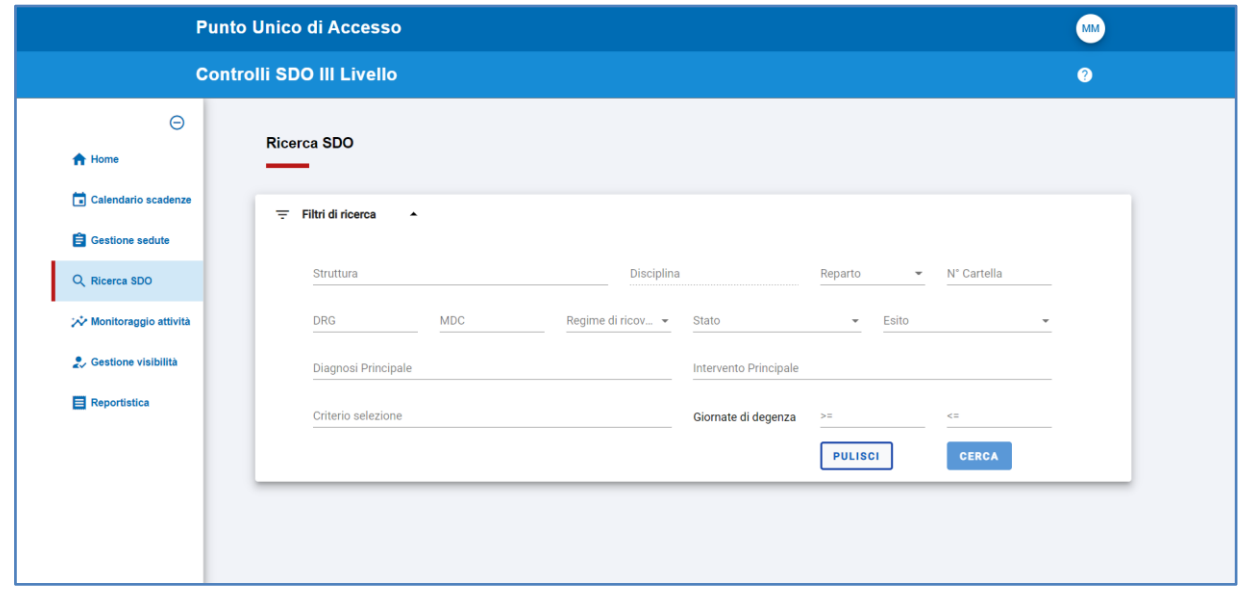

Per facilitare l'inserimento dei filtri di ricerca il sistema consente la selezione del valore da applicare al filtro da una lista di valori predefiniti come illustrato nell'esempio:

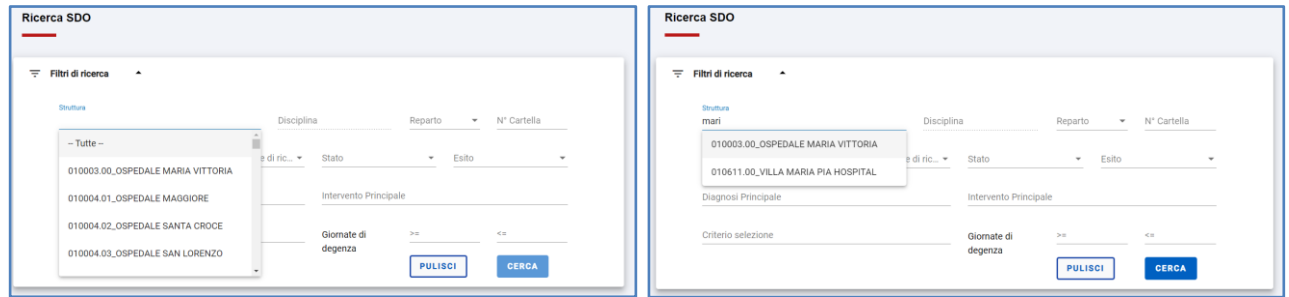

Posizionando il cursore sul campo desiderato, viene visualizzato l'elenco di tutti i valori applicabili al campo. Nel caso si desideri restringere la lista dei valori, basterà digitare almeno due caratteri ed il sistema restringerà in automatico presenterà solamente i valori che rispondono al criterio di filtro.

Per tutti i campi di filtro composti da un codice unito ad una descrizione (Struttura, DRG, MDC, Diagnosi Principale, Intervento Principale, Criterio di Selezione), la ricerca potrà avvenire digitando anche in parte sia il codice, sia la descrizione.

Utilizzando il pulsante "PULISCI" sarà possibile azzerare i campi dei filtri di ricerca per avviare una nuova ricerca.

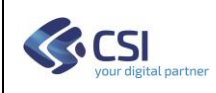

### <span id="page-9-0"></span>*6.1. Risultato della ricerca*

Dopo aver inserito i filtri di ricerca ed aver premuto il tasto "**RICERCA**", il sistema presenta l'elenco delle SDO che rispondono ai criteri di ricerca, come di seguito riportato.

Viene introdotto come filtro obbligatorio il periodo di riferimento e la possibilità di visualizzare nell'elenco SDO estratto il criterio di selezione scelto.

In presenza di SDO estratta per più criteri di selezione l'elenco SDO presenta il carattere '-' non specificando nessun criterio in particolare.

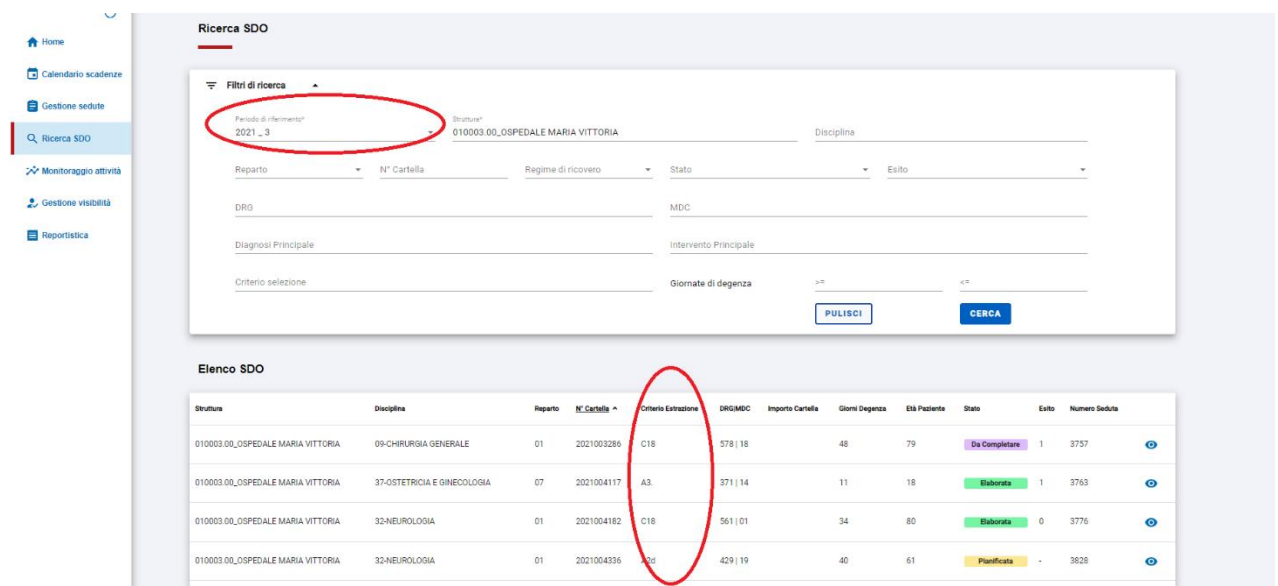

Le funzioni a disposizione sono le seguenti:

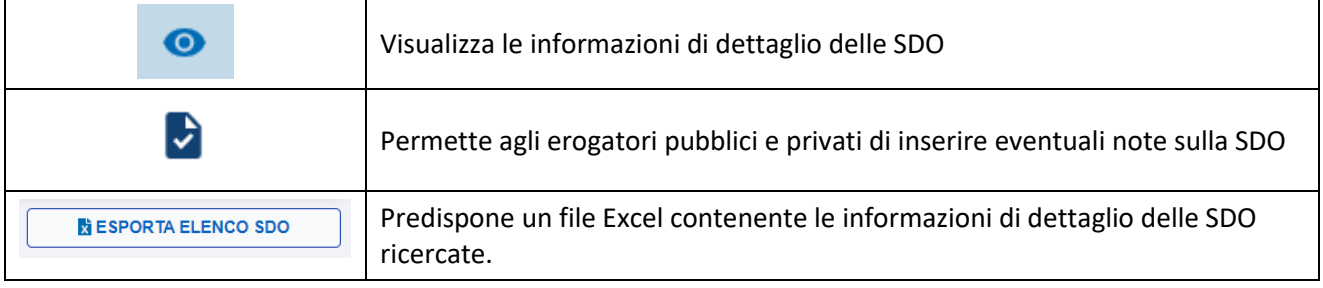

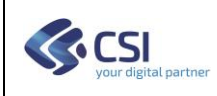

#### <span id="page-10-0"></span>*6.1.1. Visualizza le informazioni di dettaglio delle SDO*

Attraverso questa funzione è possibile Visualizzare tutte le informazioni di dettaglio delle SDO.

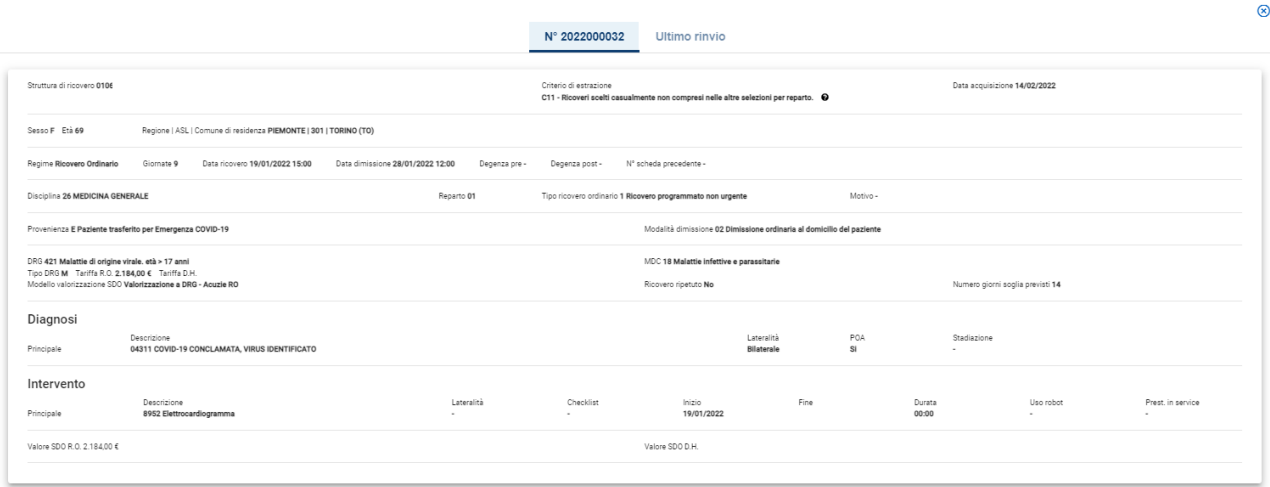

Per le SDO con successivi invii da parte della Struttura sarà possibile visualizzare l'ultimo in ordine temporale, come nell'esempio di seguito riportato.

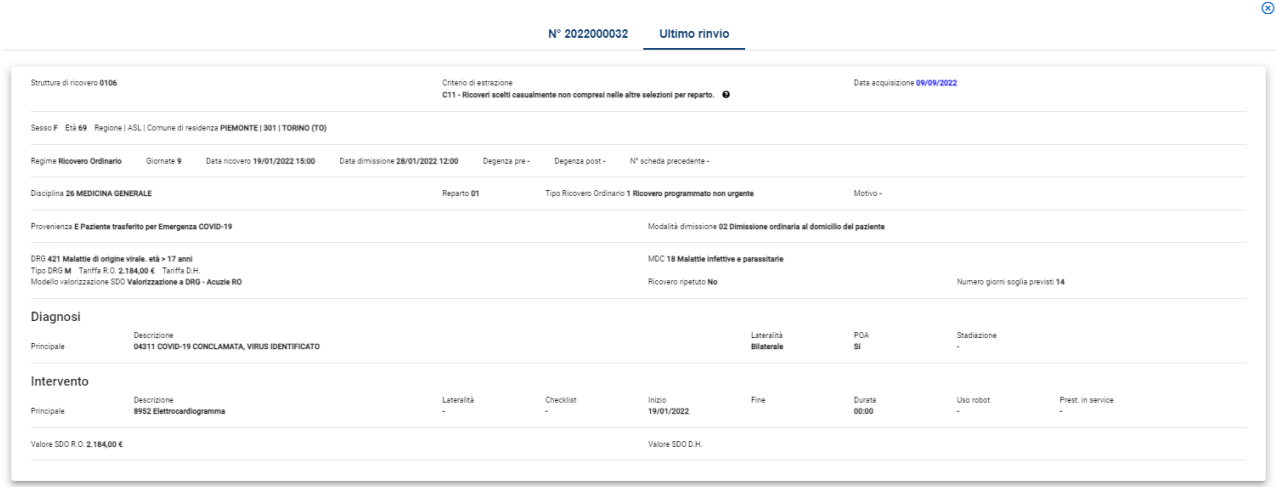

Attraverso questa funzione è possibile visualizzare eventuali modifiche alla SDO apportate dal Nucleo di Controllo durante le operazioni di controllo.

Si ricorda che è compito del Nucleo creare la SDO attesa qualora ritenga sia necessario modificare la codifica della SDO.

La creazione della SDO attesa permette alla struttura di operare un rinvio informatico (tramite Flusso SDO sul portale MOBS) coerente rispetto a quello indicato dal Nucleo e determina i corretti conteggi delle SDO modificate sia a livello di verbale sia a livello di reportistica.

Il sistema evidenzia di colore diverso i valori modificati rispetto alla SDO iniziale.

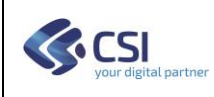

Premendo il punto interrogativo posto vicino alla descrizione del criterio di selezione

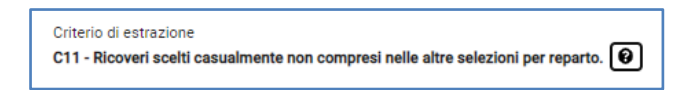

Viene presentato il criterio di selezione relativo alla SDO, così come definito nelle Declaratorie.

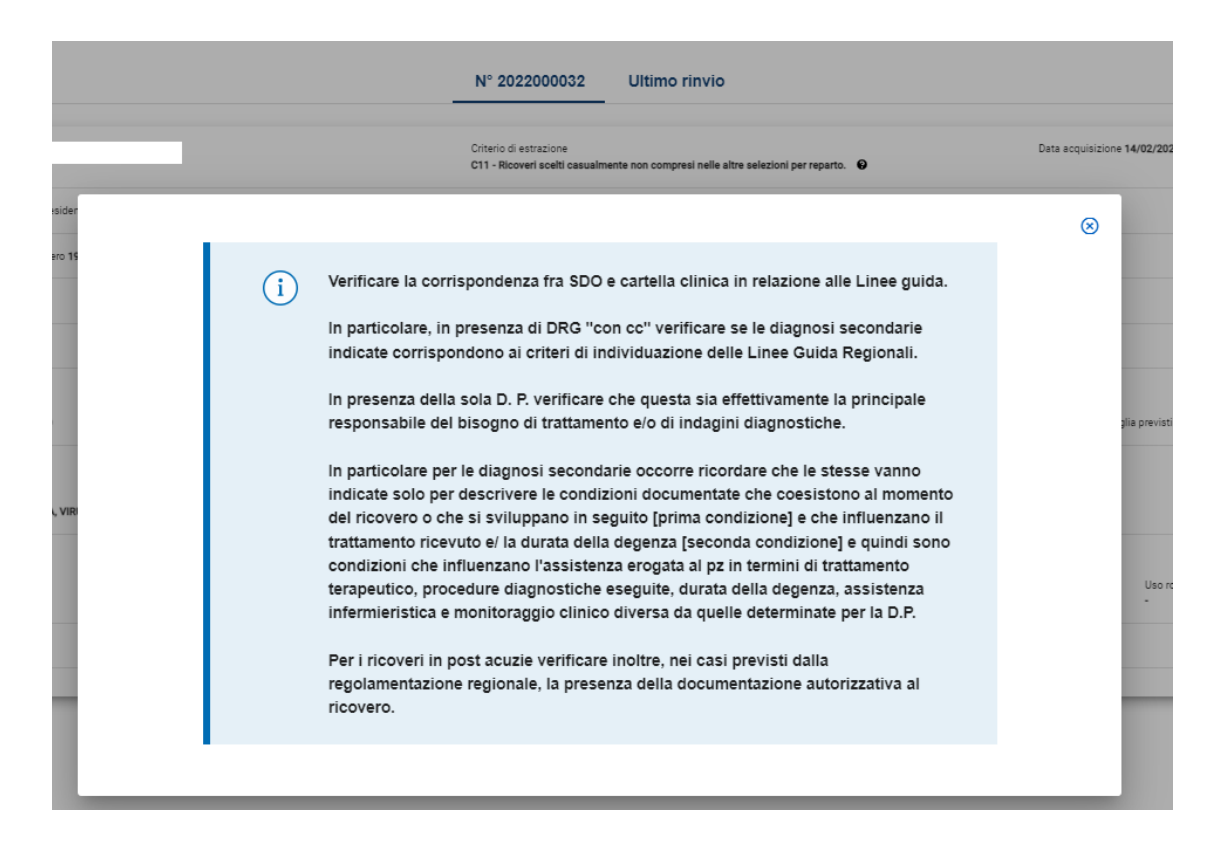

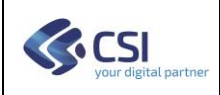

#### <span id="page-12-0"></span>*6.1.2. Inserimento note Operatore*

Questa funzione consente agli operatori delle Strutture Pubbliche e Private, di inserire delle note/osservazioni ritenute utili al Nucleo di Controllo.

Selezionando questa funzione, verranno visualizzati i dati di dettaglio della SDO e data la possibilità di inserire le note.

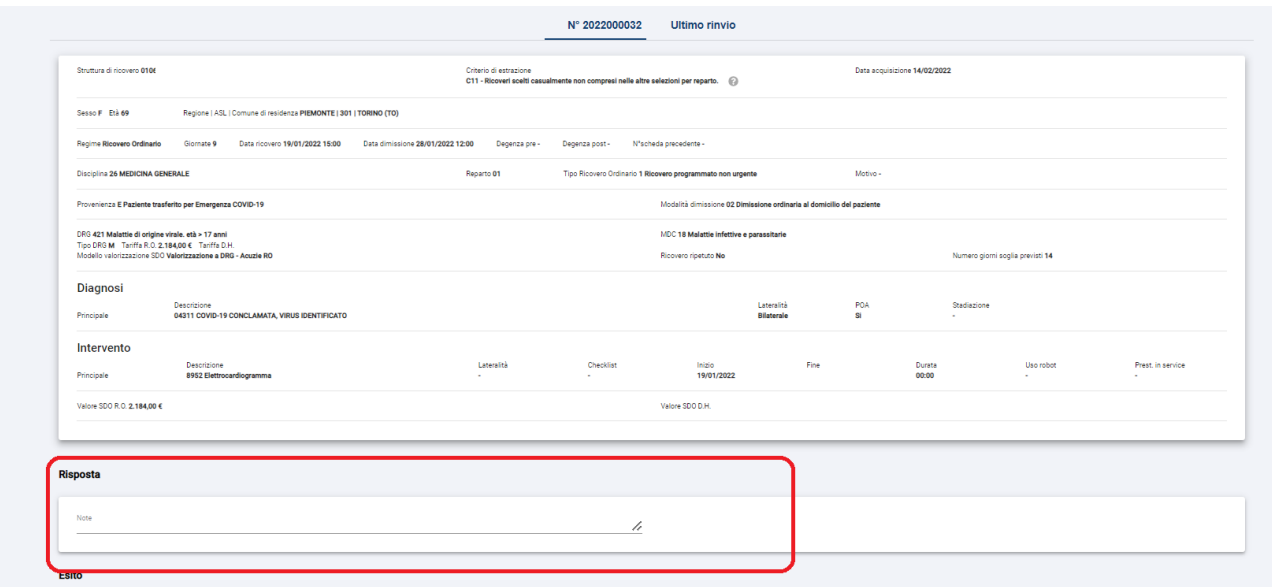

Le note potranno essere inserite o modificate per le SDO prive di Esito e solo fino alla scadenza del periodo di monitoraggio della SDO.

Si ricorda che è possibile compilare il campo anche se la SDO non è collegata a nessuna seduta.

Gli operatori delle strutture pubbliche potranno inserire le note anche dalla Gestione sedute, come illustrato nei successivi paragrafi.

## <span id="page-13-0"></span>*6.1.3. Esporta Elenco SDO*

Questa funzione consente di esportare su file excel le SDO risultato della ricerca.

L'utente potrà personalizzare il nome del file e la cartella su cui registrare il file. *(Per scegliere dove salvare i file in download, alcuni browser necessitano di una modifica delle impostazioni).*

Il file contiene anche l'informazione relativa alla Nota dell'Erogatore per supportare le attività di gestione e controllo sia delle Strutture sia dei Nuclei.

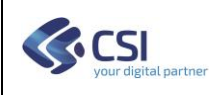

## <span id="page-14-0"></span>**7. Gestione Sedute**

Attraverso questa funzione è possibile organizzare e programmare l'attività di controllo delle SDO. La gestione delle sedute è riservata agli utenti appartenenti ai 'Nuclei di controllo' che possono:

- creare nuove sedute
- analizzare le SDO oggetto della verifica
- eventualmente creare la SDO attesa contenente la richiesta di modifica di alcuni dati clinici
- assegnare un esito alla SDO
- creare il verbale di conclusione seduta.

Gli altri utenti potranno esclusivamente visualizzare le sedute senza però apportare nessuna modifica.

Dalla Home è possibile accedere alla funzione come illustrato di seguito.

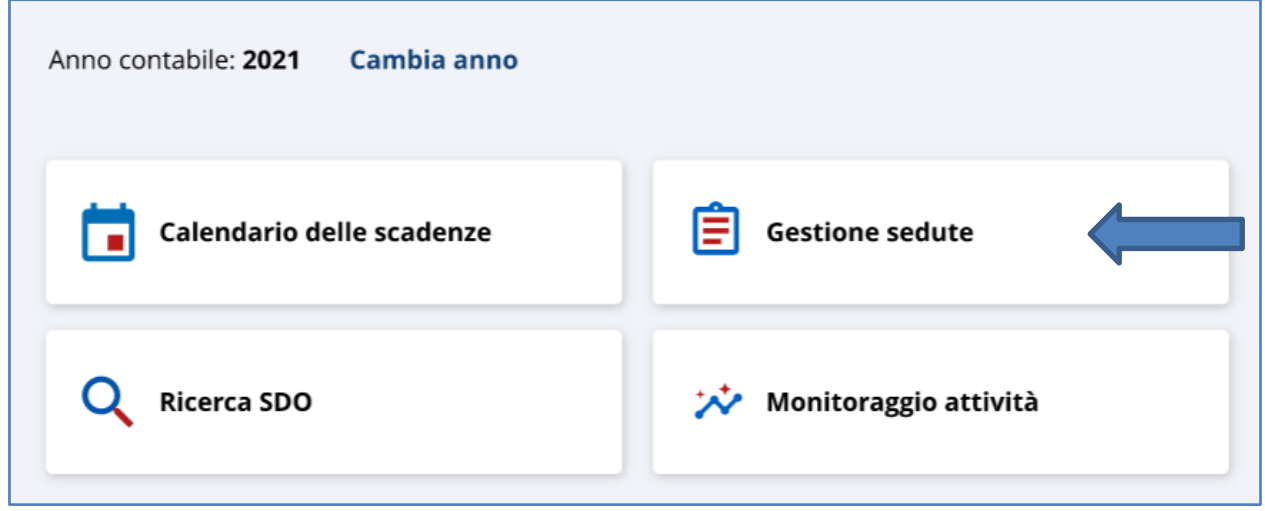

Accedendo alla funzione il sistema presenta l'elenco delle Sedute in corso (tab "Sedute in Lavorazione") e ricercare anche le sedute concluse (Tab "Tutte le sedute"), naturalmente per l'anno contabile selezionato.

Si potranno vedere le sedute relative alle strutture ospedaliere in funzione delle *Visibilità* sui dati assegnata all'operatore.

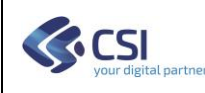

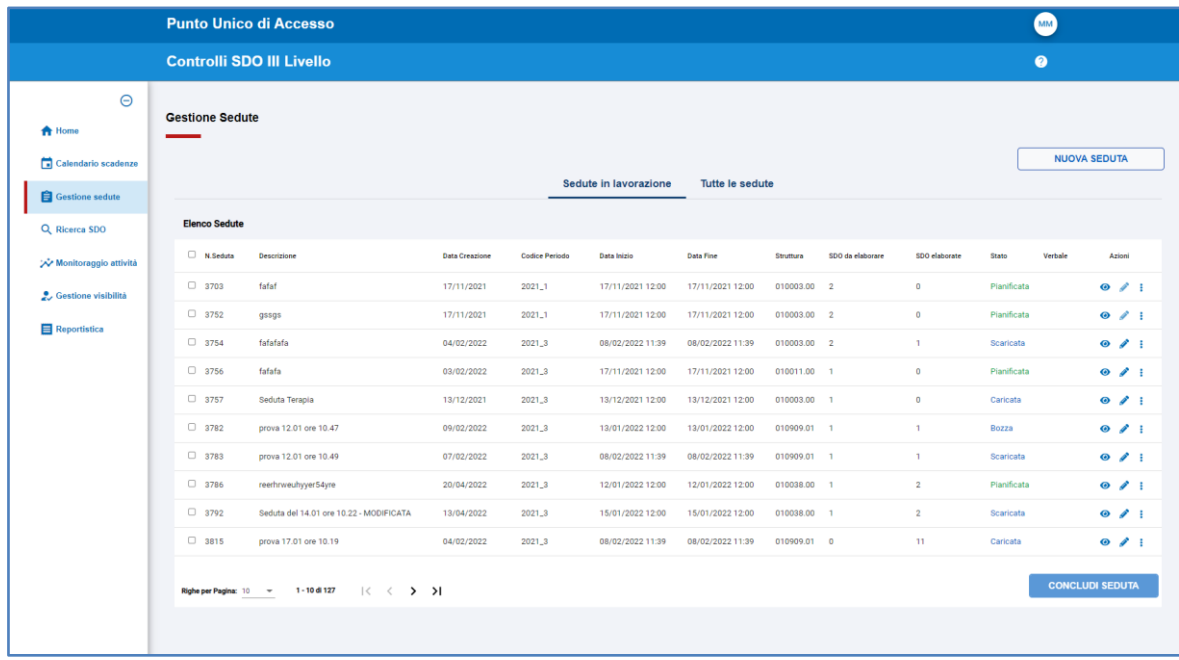

Le operazioni a disposizione dell'utente sono:

- Definire una nuova Seduta<br>■ Azioni specifiche su una Se
- Azioni specifiche su una Seduta
- Concludere una o più sedute che abbiano completato le operazioni di valutazione delle SDO

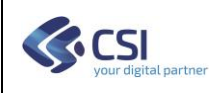

## <span id="page-16-0"></span>*7.1. Definire una nuova seduta*

Premendo il pulsante "NUOVA SEDUTA", gli utenti abilitati hanno la possibilità di definire una Seduta. Con la Seduta vengono definiti

- La struttura ospedaliera su cui operare
- La programmazione temporale in cui eseguire i controlli
- Il periodo di analisi delle SDO
- Indicazione dei partecipanti alla seduta
- Una descrizione utile per una facile identificazione della seduta
- Le SDO che si prevede di analizzare

Ad ogni seduta il sistema assegna un numero, utile per la successiva identificazione / ricerca all'interno della lista Sedute.

Al termine delle operazioni di creazione della seduta, l'operatore potrà decidere se salvare in bozza la seduta, per consentire di completare successivamente l'inserimento della seduta, oppure rendere attiva la seduta.

#### Per le sedute in stato di "Bozza" non sarà possibile analizzare le SDO.

Nelle sedute attive si potranno modificare, anche successivamente, alcune informazioni di carattere generale (data ed ora in cui eseguire i controlli, i partecipanti, la descrizione) oltre alla possibilità di aggiungere o rimuovere le SDO, come si vedrà più avanti.

## **I passi operativi**

Dopo aver selezionato la funzione "CREA NUOVA SEDUTA", il sistema verifica la presenza di sedute in stato "bozza" tra quelle di competenza dell'utente, e nel caso viene richiesto se proseguire con l'inserimento di una nuova Seduta.

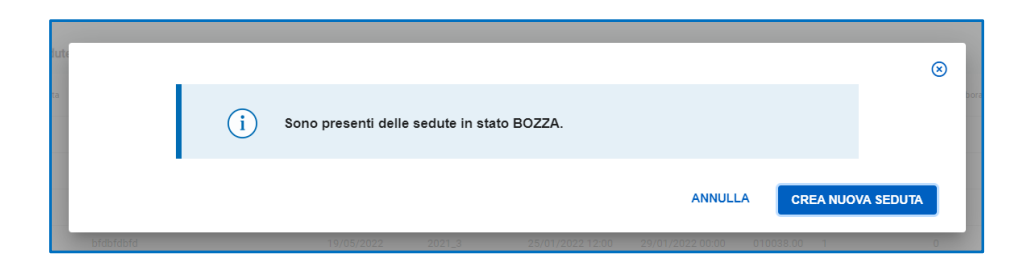

La creazione di una nuova seduta avviene in tre passi:

- 1) Inserimento dei dati della Seduta
- 2) Selezione ed aggiunta delle SDO da analizzare nella Seduta
- 3) Riepilogo dati della Seduta e conferma inserimenti

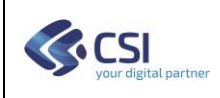

#### <span id="page-17-0"></span>*7.1.1. Inserimento dei dati della Seduta*

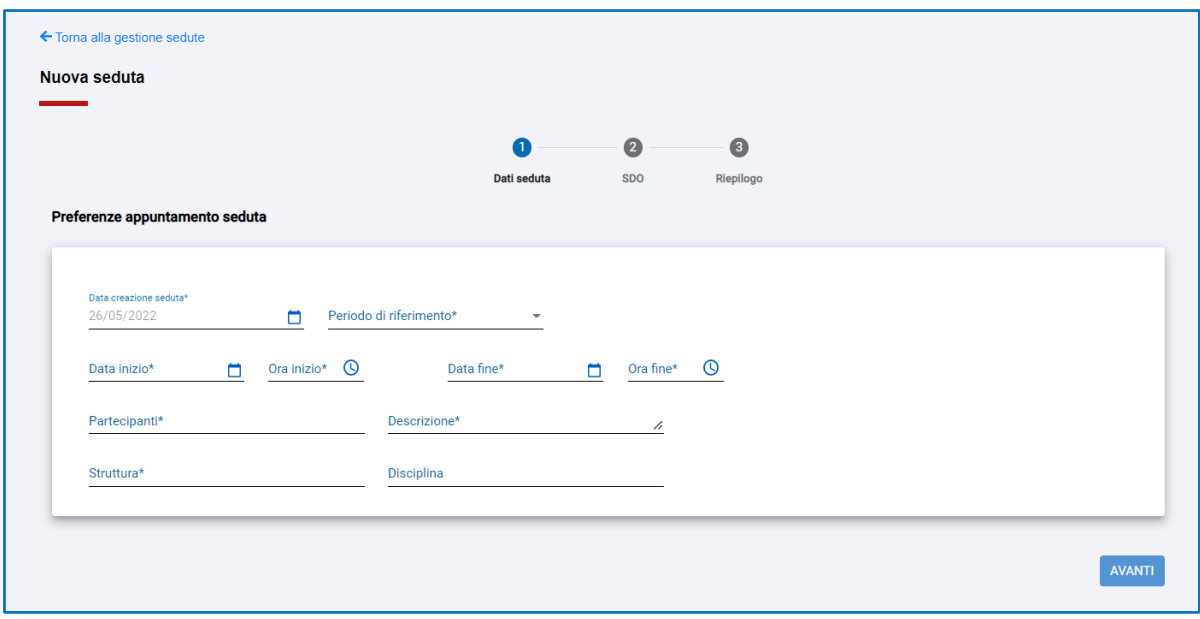

In questo primo passo vengono richiesti i dati "Generali" della seduta, dalla programmazione ai partecipanti, e selezionata la Struttura Ospedaliera.

Dopo aver inserito i dati richiesti, passare al passo successivo utilizzando il pulsante "Avanti" o annullare l'operazione tornando alla gestione Sedute (vedi link in alto a sinistra). In questo caso il sistema chiederà conferma prima di annullare l'inserimento della nuova seduta.

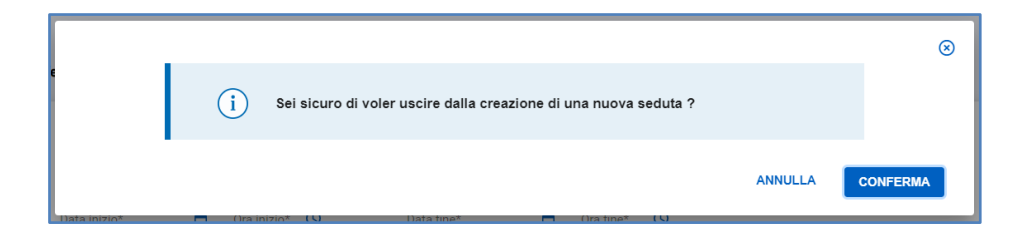

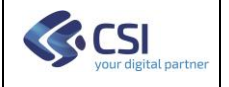

#### <span id="page-18-0"></span>*7.1.2. Selezione ed aggiunta delle SDO da analizzare nella Seduta*

Nel secondo passo, il sistema visualizza la lista delle SDO presenti per la Struttura selezionata per il periodo di controlli indicato nel primo passo, che sono ancora da analizzare o pianificare, ovvero che non sono state inserite in altre Sedute.

La maschera è divisa in due sezioni, nella prima l'utente ha la possibilità di restringere la lista delle SDO applicando ulteriori filtri, nella seconda la lista delle SDO.

#### **Sezione "Filtri di Ricerca"**

L'utente ha la possibilità di restringere l'elenco delle SDO attraverso l'applicazione di Filtri di ricerca per facilitare l'individuazione delle SDO da inserire nella Seduta.

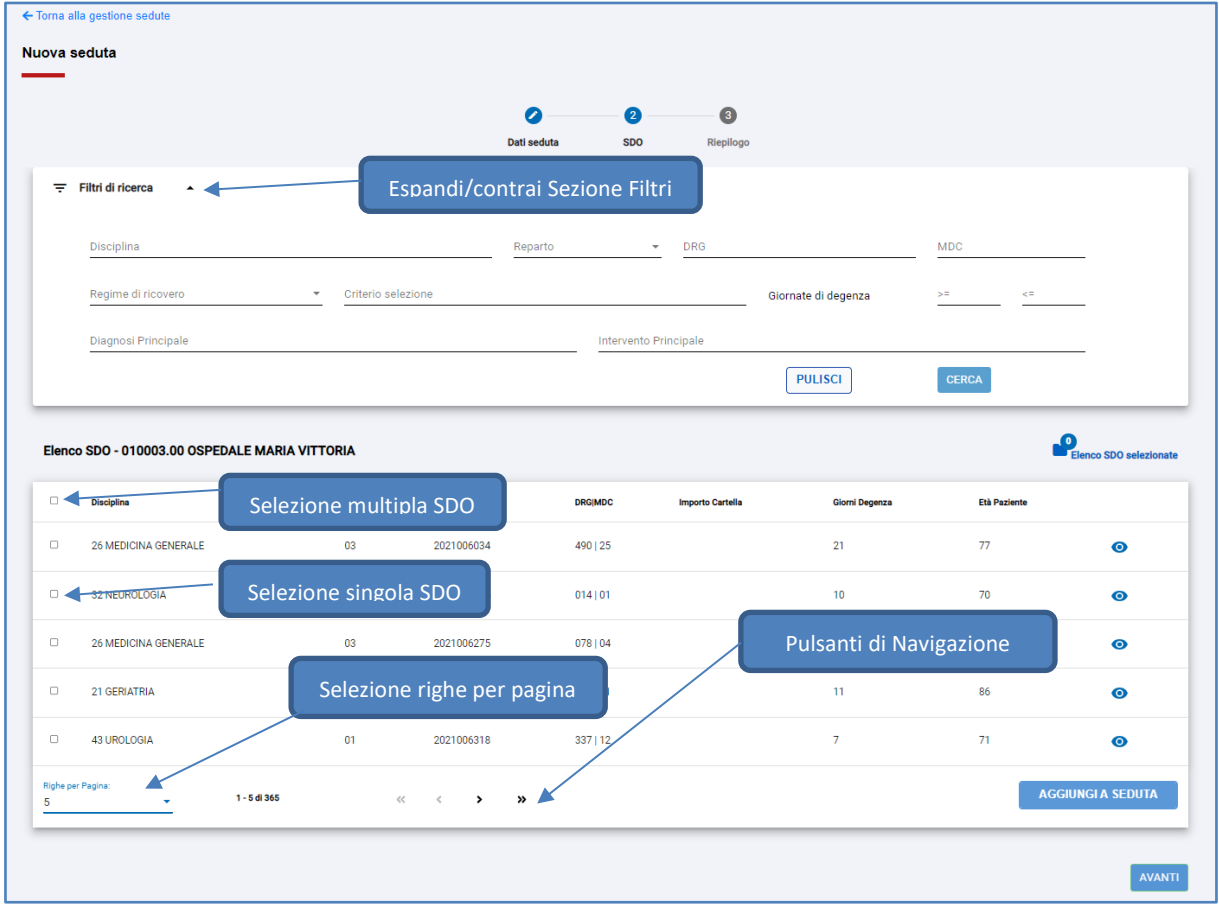

#### **Sezione "Elenco SDO"**

Presenta l'elenco delle SDO che possono essere inserite nella Seduta. L'utente può selezionare le SDO di interesse e premendo il pulsante "AGGIUNGI A SEDUTA" inserirle nella seduta. Le SDO inserite nella seduta saranno rimosse dall'elenco.

Per definire le SDO da inserire in seduta l'utente potrà selezionarle singolarmente oppure attraverso il pulsante di "Selezione Multipla", selezionare tutte quelli presenti nella pagina visualizzata.

Nel caso sia necessario visualizzare in dettaglio la SDO, è presente il pulsante di visualizzazione . Per maggiori dettagli si rimanda al paragrafo *[6.1.1](#page-10-0) [Visualizza le informazioni di dettaglio delle SDO](#page-10-0)*.

Dopo l'inserimento di una SDO nella seduta, compare il seguente messaggio.

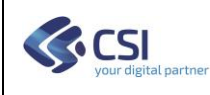

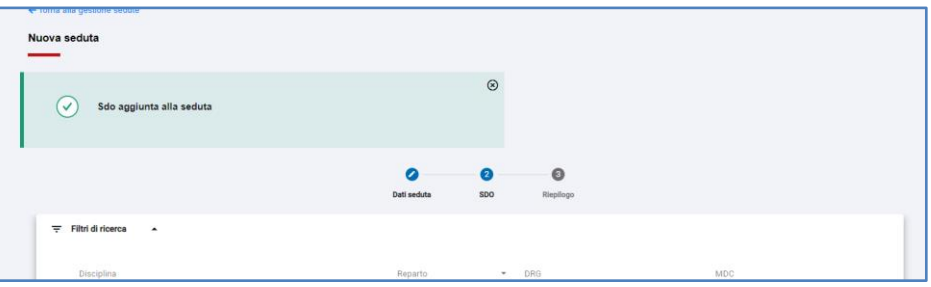

#### **Elenco SDO Selezionate**

In qualsiasi momento l'utente potrà consultare l'elenco delle SDO inserite in seduta attraverso il pulsante Elenco spo selezionate. Qui si trova anche una icona che riporta il numero delle SDO attualmente inserite nella

seduta.

Questa funzione presenta la lista delle SDO come di seguito riportato.

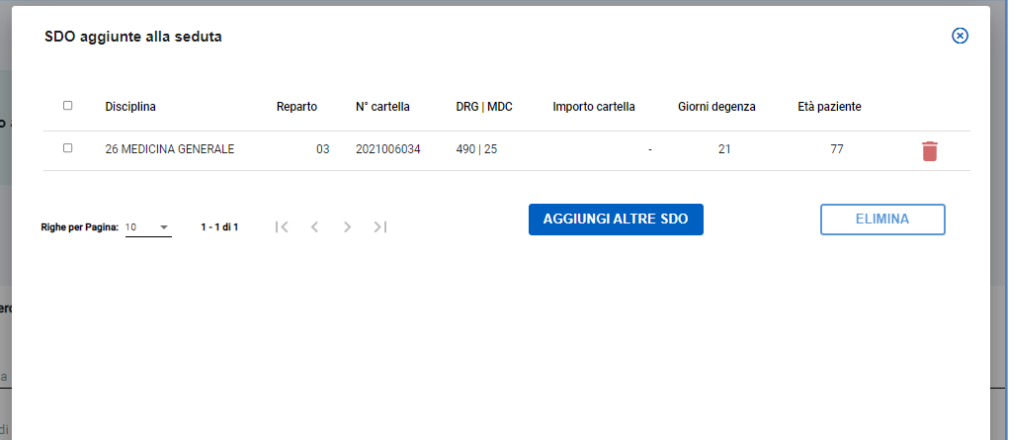

L'utente potrà scorrere l'elenco, rimuovere eventuali SDO erroneamente selezionate o tornare alla maschera di inserimento SDO nella seduta ("AGGIUNGI ALTRE SDO" o chiudendo la finestra).

Per eliminare le SDO dalla seduta l'utente potrà procedere una SDO alla volta premendo il pulsante oppure selezionando più SDO e premere il pulsante "ELIMINA".

Le SDO rimosse dalla seduta saranno a disposizione per l'inserimento in altre sedute.

#### *NB: Possono essere rimosse solamente le SDO prive di Esito.*

Al termine della selezione delle SDO, premere il pulsante "AVANTI" per passare alla fase successiva.

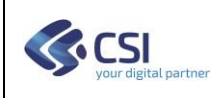

## <span id="page-20-0"></span>*7.1.3. Riepilogo dati della Seduta e conferma inserimenti*

In questa ultimo passo, il sistema propone il riepilogo dei dati della seduta e la lista delle SDO inserite.

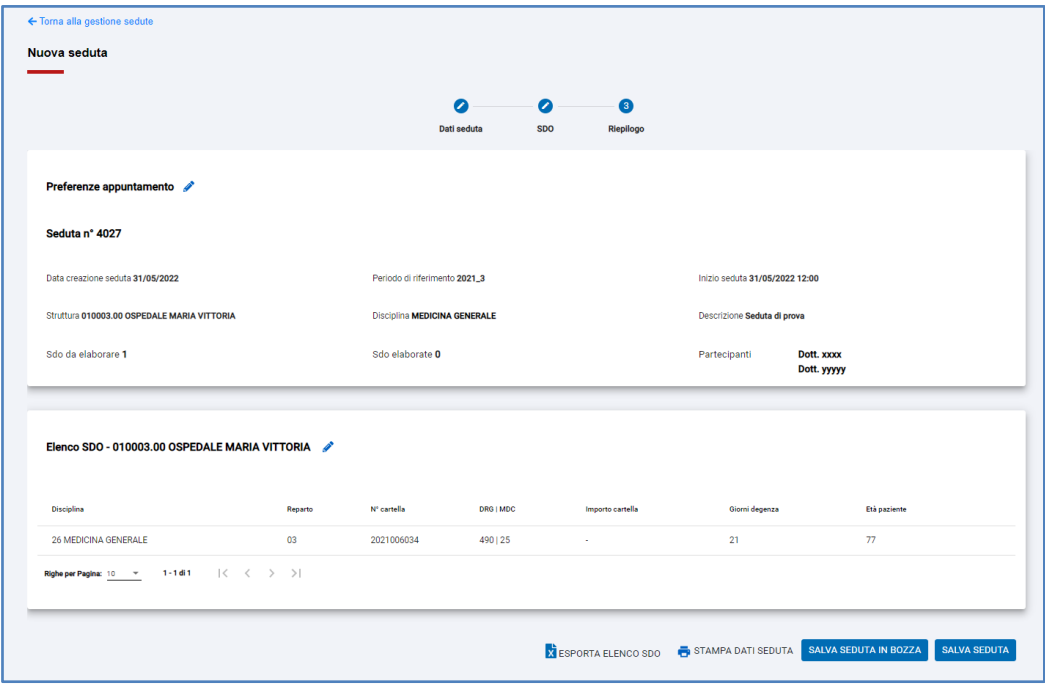

L'utente ha a disposizione le seguenti funzioni:

- "SALVA SEDUTA" salva la seduta le cui SDO potranno quindi essere analizzate
- "SALVA LA SEDUTA IN BOZZA" la seduta viene registrata, ma le SDO non potranno essere analizzate. L'utente potrà successivamente completare le operazioni di definizione della Seduta.
- "STAMPA DATI SEDUTA" è il report in formato PDF contenente tutti i dati della seduta, compresa la lista sintetica delle SDO presenti.
- "ESPORTA ELENCO SDO" viene predisposto un report in formato EXCEL contenete i dati di dettaglio delle SDO inserite in seduta. Per maggiori dettagli si rimanda al paragrafo *[6.1.3](#page-13-0) [Esporta](#page-13-0)  [Elenco SDO](#page-13-0)*.

## *7.1.3.1. Stampa dati seduta*

La stampa dei dati della seduta produce un PDF di riepilogo contenete oltre ai dati riepilogativi della seduta, anche la lista delle SDO presenti.

Selezionando questa funzione il sistema predispone il file e chiede indicazioni della cartella in cui registrare il file.

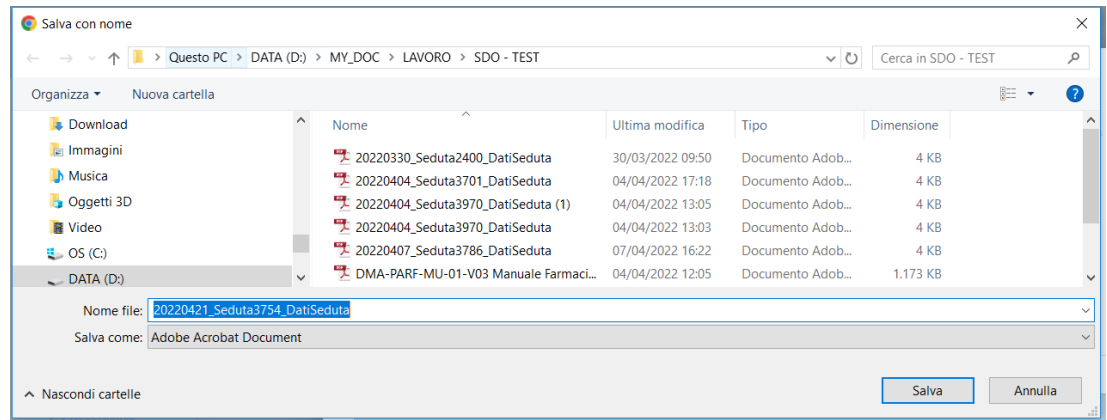

Il file prodotto ha il seguente formato:

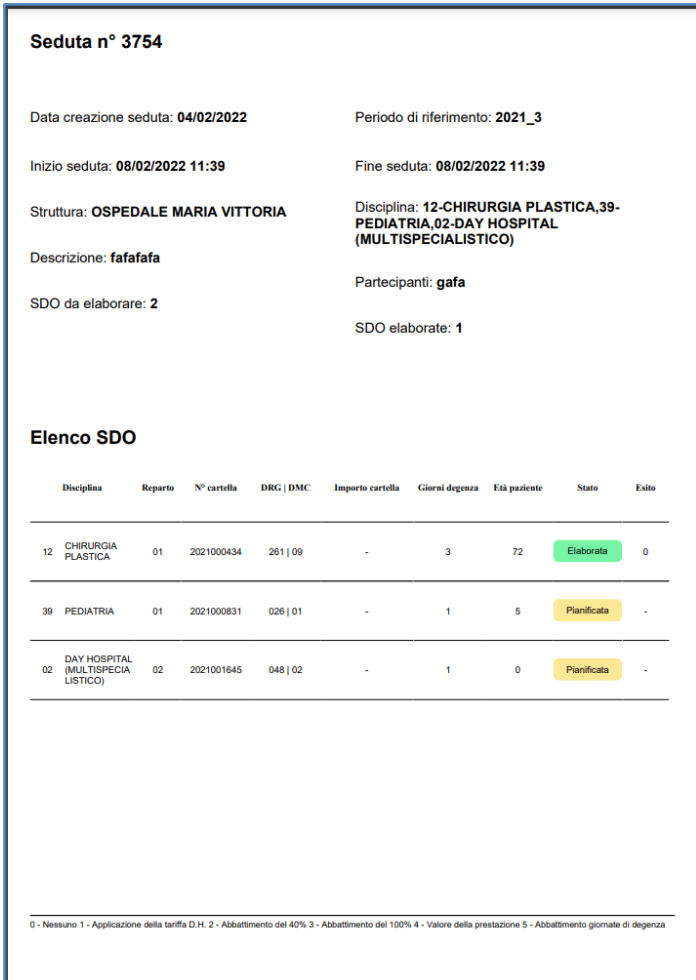

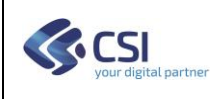

*NB: Alcuni Browser per default registrano i file scaricati nella cartella "download". Agire sui parametri di configurazione del browser per definire la posizione di default e far sì che venga chiesto dove scaricare il file. A puro titolo di esempio si riporta come impostare questa opzione in uno dei browser commerciali più diffusi.*

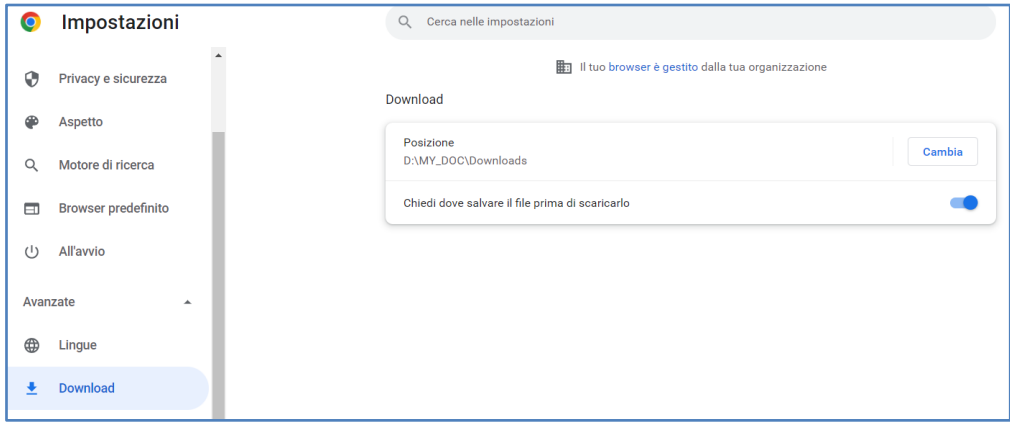

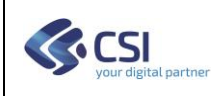

## <span id="page-23-0"></span>*7.2. Gestione delle Sedute*

Partendo dalla lista delle Sedute, l'utente ha a disposizione una serie di funzioni che consentono la gestione delle sedute.

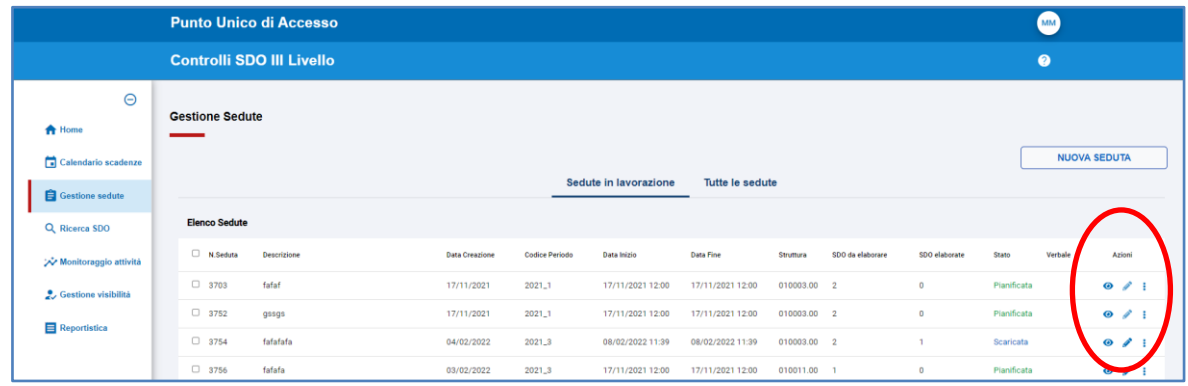

La lista delle sedute presenta una serie di informazioni di riepilogo che consentono conoscere lo stato di lavorazione delle SDO, quali il numero di SDO ancora da elaborare, lo Stato o presenza del Verbale conclusivo.

Attraverso apposite Azioni è possibile operare sulle Sedute. Le Azioni disponibili sono le seguenti:

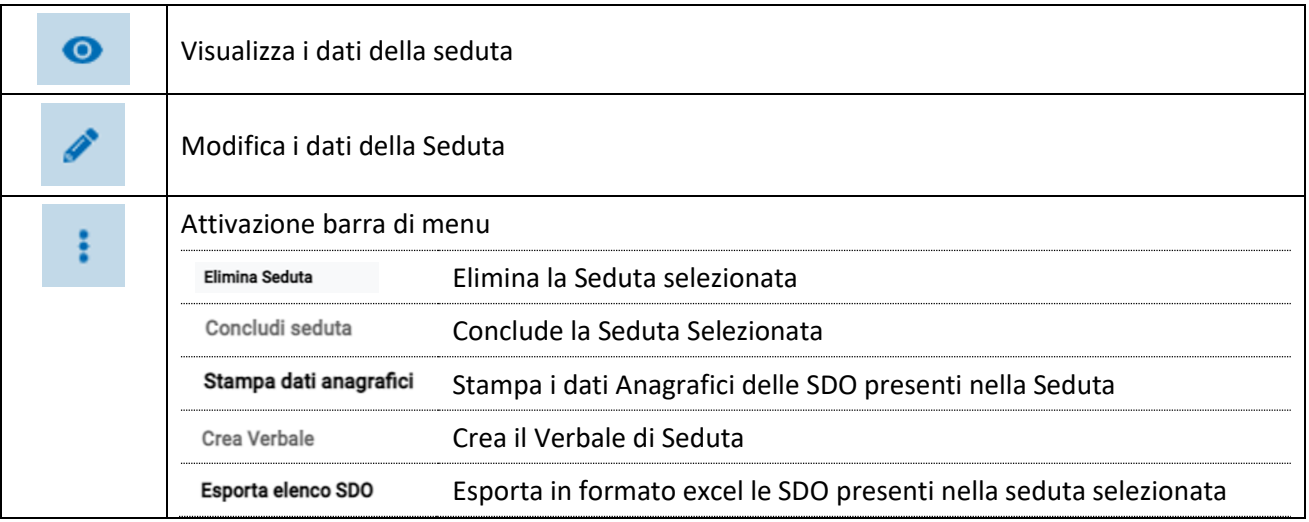

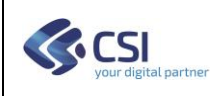

## <span id="page-24-0"></span>*7.2.1. Visualizza i dati della seduta*

Questa funzione consente di visualizzare i dati della seduta, dai dettagli di pianificazione alla lista delle SDO. Sarà possibile produrre la stampa in formato PDF della seduta e procedere con la modifica.

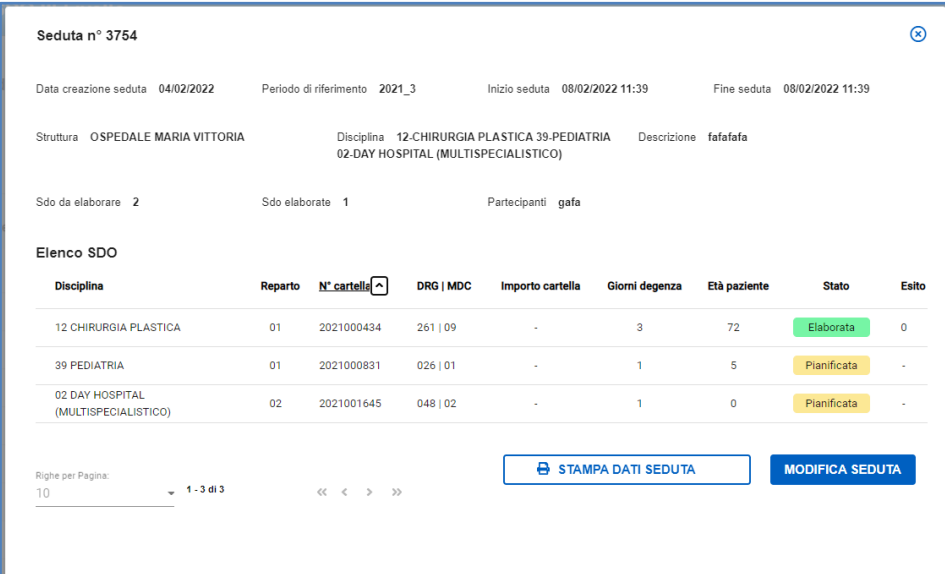

#### <span id="page-24-1"></span>*7.2.2. Modifica i dati della Seduta*

La funzione di modifica della seduta <sup>è d</sup>e il nucleo principale della gestione delle Sedute.

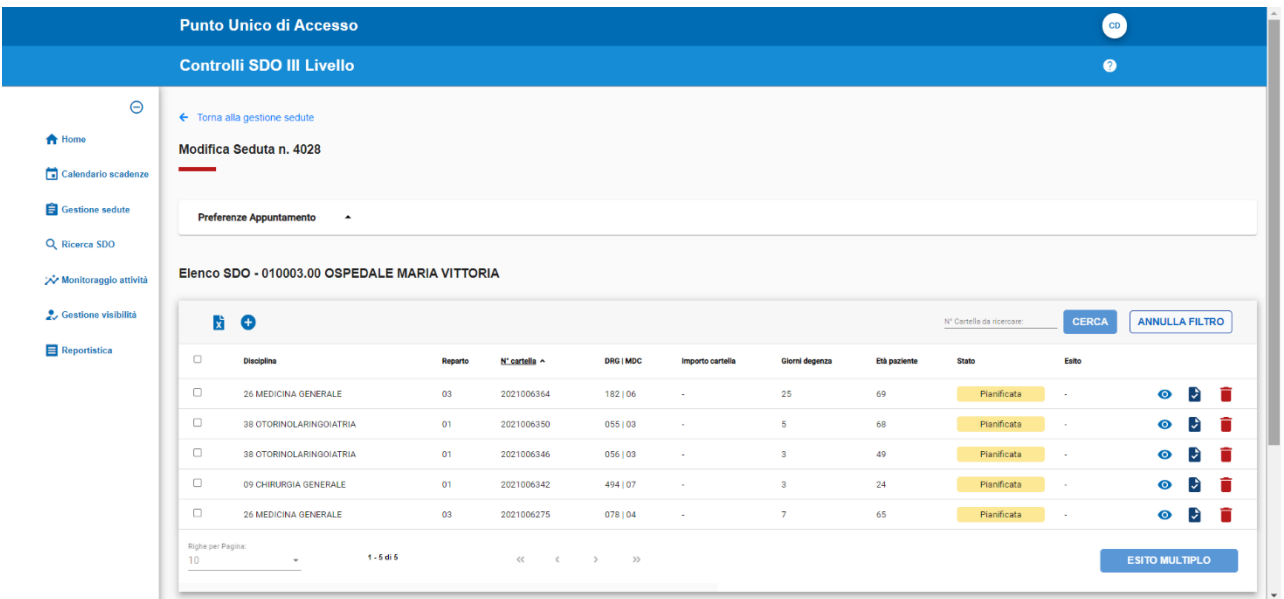

Attraverso questa funzione si può:

- Analizzare le SDO (  $\Box$ ) inserire note o osservazioni, inserire l'esito, modificare i dati della SDO definendo come dovrà essere successivamente rinviata dalla struttura.
- **■** Rimuovere SDO alla seduta ( $\blacksquare$ )

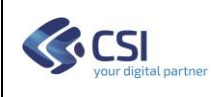

- Aggiungi SDO alla Seduta  $\left( \bigodot \right)$
- Visualizzare i dati di dettaglio di una SDO ( $\bullet$ ), per maggiori dettagli si rimanda al paragrafo *[6.1.1](#page-10-0) [Visualizza le informazioni di dettaglio delle SDO.](#page-10-0)*
- Inserire l'esito della verifica su più SDO contemporaneamente ("ESITO MULTIPLO")
- **■** "ESPORTA ELENCO SDO" ( $\overline{X}$ ) viene predisposto un report in formato EXCEL contenete i dati di dettaglio delle SDO inserite in seduta. Per maggiori dettagli si rimanda al paragrafo *[6.1.3](#page-13-0) [Esporta](#page-13-0)  [Elenco SDO](#page-13-0)*.
- È possibile effettuare la ricerca di una cartella specifica all'interno della seduta digitando il numero nell'apposito campo

## *7.2.2.1. Analizza SDO*

Qui è possibile procedere con la valutazione delle SDO. Per maggiori dettagli si rimanda al paragrafo *[7.4](#page-38-0) [Analisi delle SDO.](#page-38-0)*

## *7.2.2.2. Rimuovi SDO*

Per rimuovere le SDO da una seduta, utilizzare il pulsante e permette la rimozione di una SDO alla volta, previa conferma.

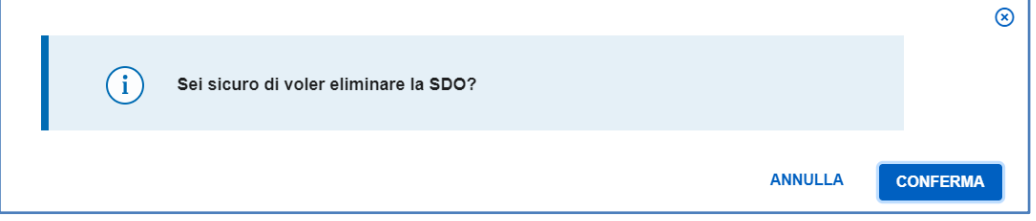

## *7.2.2.3. Aggiungere SDO alla Seduta*

Per aggiungere altre SDO alla seduta corrente premere il pulsante  $\bullet$ .

Il Sistema mostra come primo passo la maschera di ricerca, che consente di fare una prima selezione tra le SDO che sono ancora da pianificare.

L'utente può scegliere di continuare anche senza impostare filtri di ricerca (premere il pulsante "CERCA"), in questo caso verranno presentante all'utente tutte le SDO della Struttura in analisi.

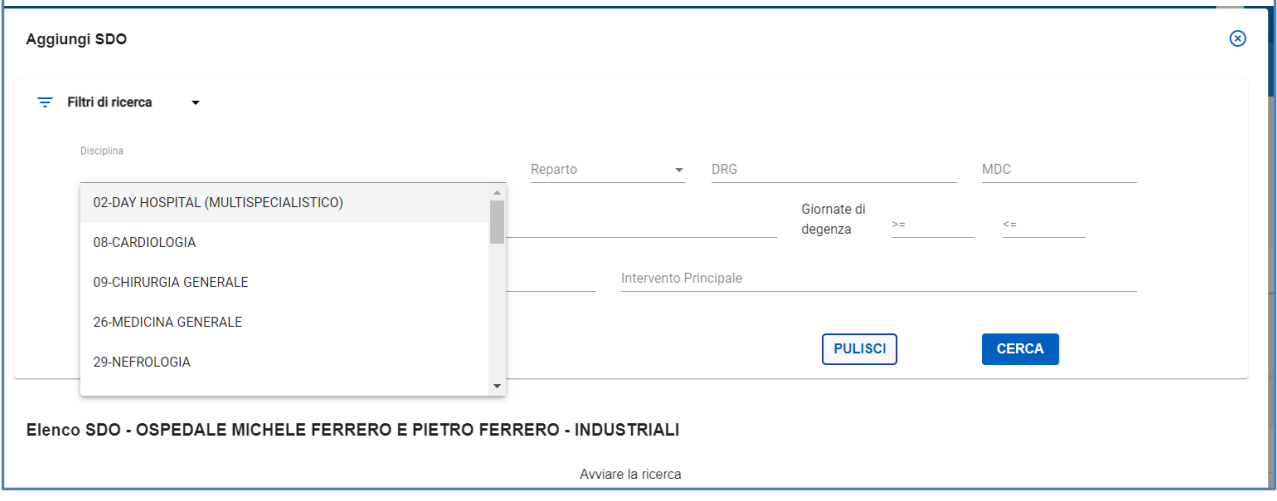

Dopo aver impostato i filtri di ricerca, viene presentato l'elenco delle SDO.

L'utente potrà scorrere la lista ed individuare la/e SDO da aggiungere e selezionarle. Premere infine il pulsante "AGGIUNGI A SEDUTA"

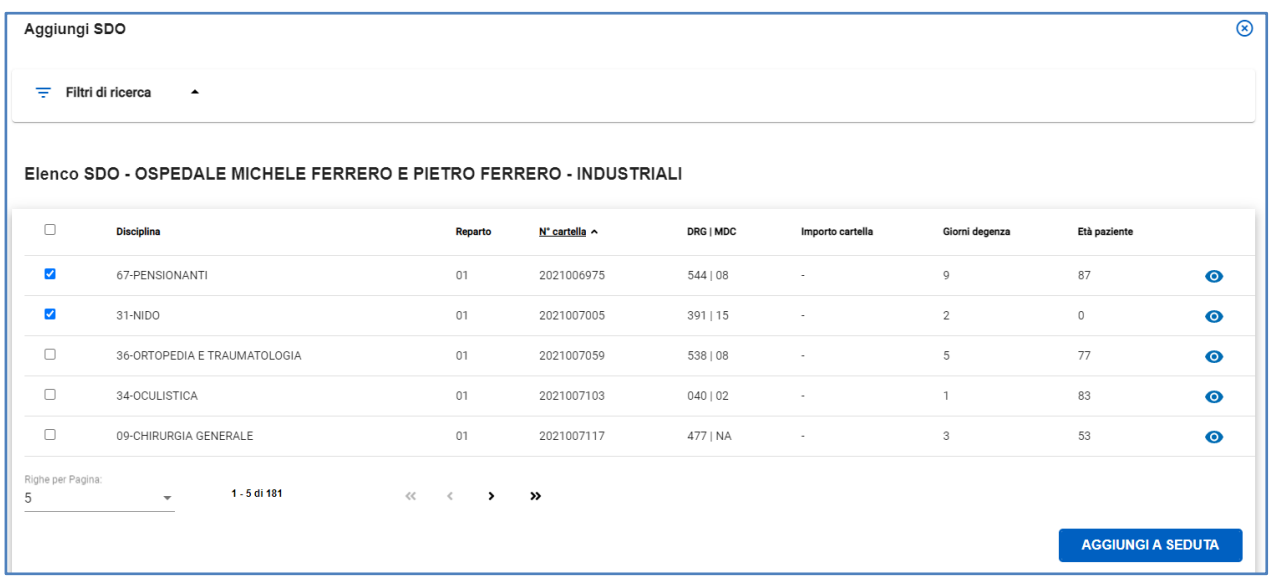

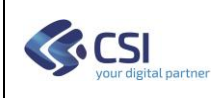

#### *7.2.2.4. Esito Multiplo*

L'utente, a seconda dei casi, potrà decidere di analizzare una SDO alla volta (vedi *[7.4](#page-38-0) [Analisi delle SDO](#page-38-0)*) oppure di attribuire uno stesso esito a più SDO contemporaneamente (Esito Multiplo).

In questo caso l'utente dovrà selezionare dalla lista le SDO di interesse e premere il pulsante "ESITO MULTIPLO"

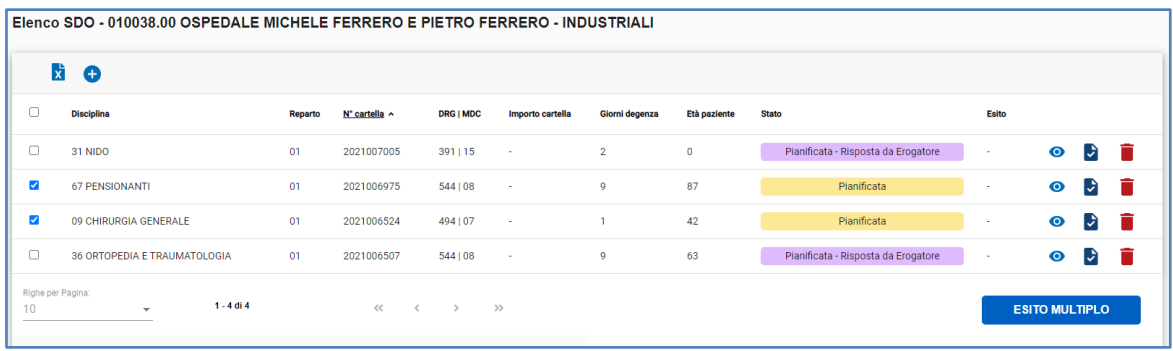

A questo punto viene presentata la Maschera di inserimento dell'esito, ed una volta inserito l'esito, premendo il pulsante "SALVA ESITO", il sistema assegnerà automaticamente a tutte le SDO Selezionate l'esito voluto.

Nel caso si decidesse diversamente, attraverso il pulsante "Torna alla modifica sedute", verrà annullata l'operazione.

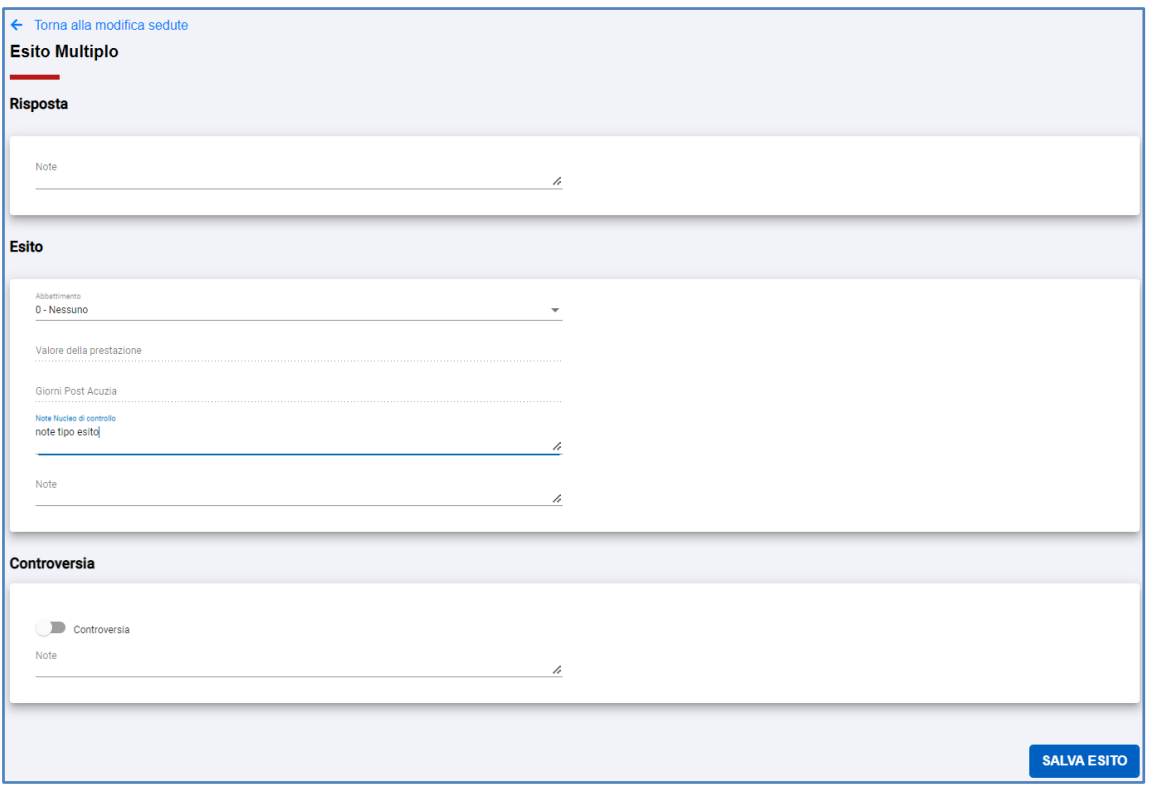

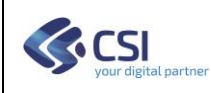

# **Applicativi SDO di III di Livello**

**Manuale Utente**

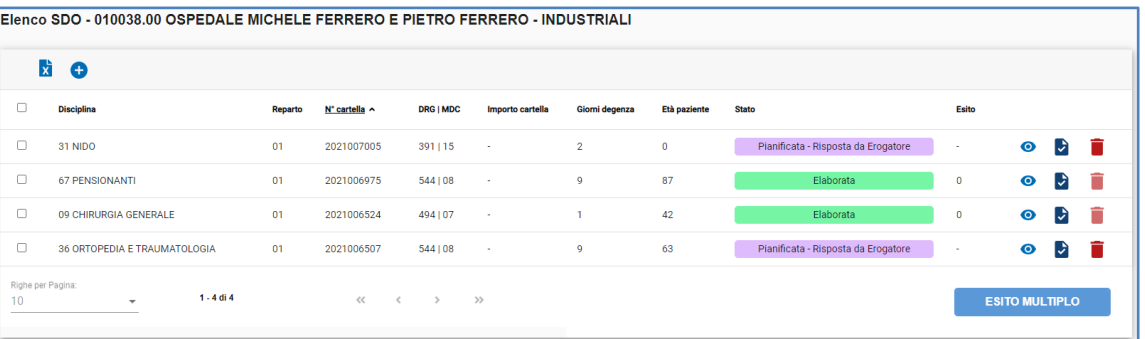

## <span id="page-29-0"></span>*7.2.3. Elimina la Seduta selezionata*

Dalla barra di menu i selezionare la funzione "Elimina Seduta". Questa funzione consente di eliminare una seduta. La seduta può essere eliminata solamente se le SDO al suo interno non sono ancora state analizzate e quindi prive di esito.

Eliminando una seduta tutte le SDO presenti al suo interno saranno nuovamente disponibili e quindi essere inserite in altre sedute, al fine di poter essere analizzate successivamente dal Nucleo.

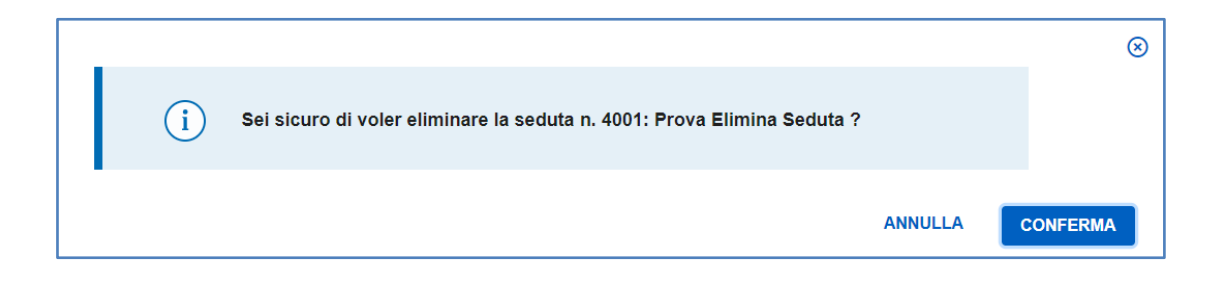

#### <span id="page-29-1"></span>*7.2.4. Conclude la Seduta Selezionata*

Dalla barra di menu  $\frac{1}{3}$  selezionare la funzione "Concludi Seduta"

Per le sedute in cui tutte le SDO presenti sono state analizzate e quindi con esito, sarà possibile procedere con la conclusione.

Una seduta in stato "Conclusa" non potrà più essere modificata.

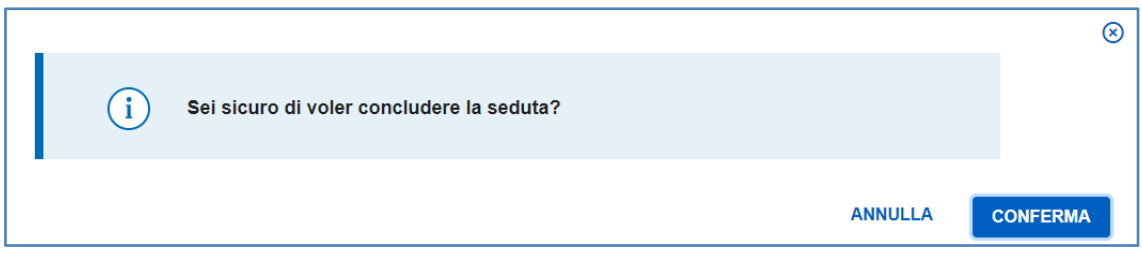

Dopo aver confermato la chiusura della Seduta, l'utente potrà decidere di creare contestualmente il Verbale, oppure in caso contrario il verbale si potrà preparare successivamente.

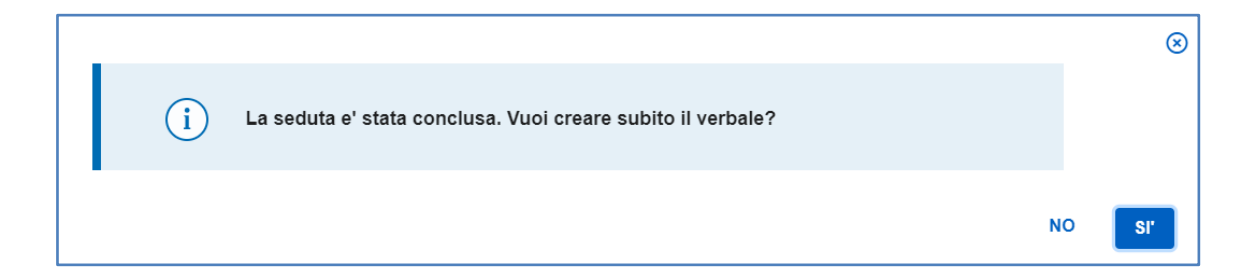

L'utente potrà decidere di chiudere più sedute contemporaneamente. Per maggiori dettagli si rimanda al paragrafo *[7.3.1](#page-36-0) [Crea Verbali per più](#page-36-0)* sedute.

## <span id="page-30-0"></span>*7.2.5. Stampa i dati Anagrafici delle SDO presenti nella Seduta*

Dalla barra di menu i selezionare la funzione "Stampa Dati Anagrafici" disponibile solo per le aziende pubbliche.

Per i soli utenti abilitati, viene resa disponibile la stampa dei dati anagrafici dei pazienti, ovvero la lista del numero di cartella e nome/cognome.

Questo report non riporterà informazioni sanitarie unitamente a dati anagrafici.

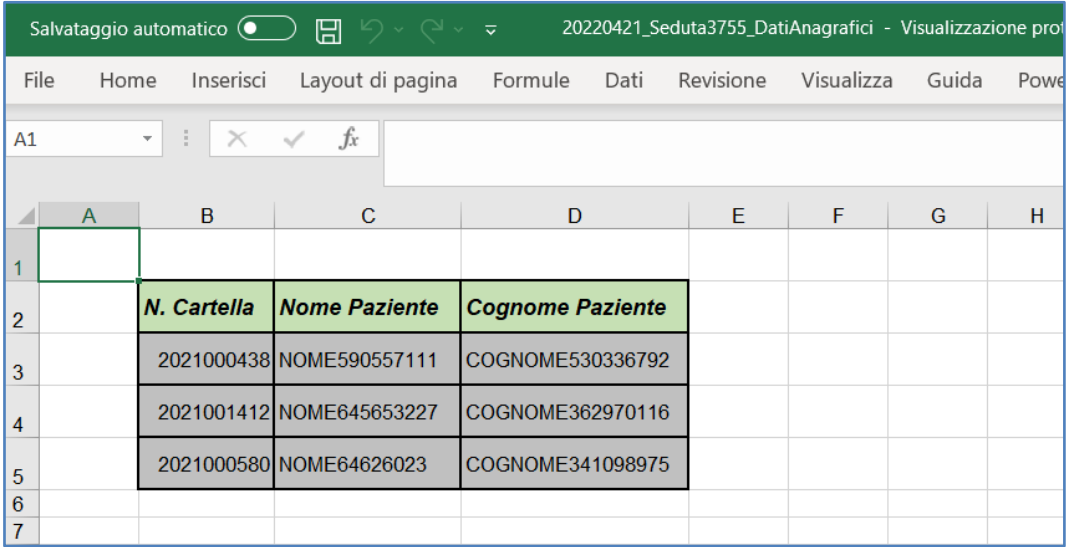

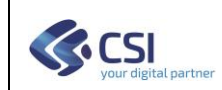

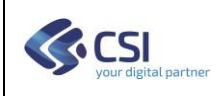

## <span id="page-31-0"></span>*7.2.6. Crea il Verbale di Seduta*

Dalla barra di menu  $\overline{\phantom{a}}$  selezionare la funzione "Crea Verbale"

Alla conclusione di una seduta sarà possibile procedere con la redazione del verbale, ovvero dell'allegato tecnico al verbale.

L'utente potrà decidere di includere nell'allegato una o più sedute. Per maggiori dettagli si rimanda al paragrafo *[7.3.1](#page-36-0) [Crea Verbali per più sedute](#page-36-0)*.

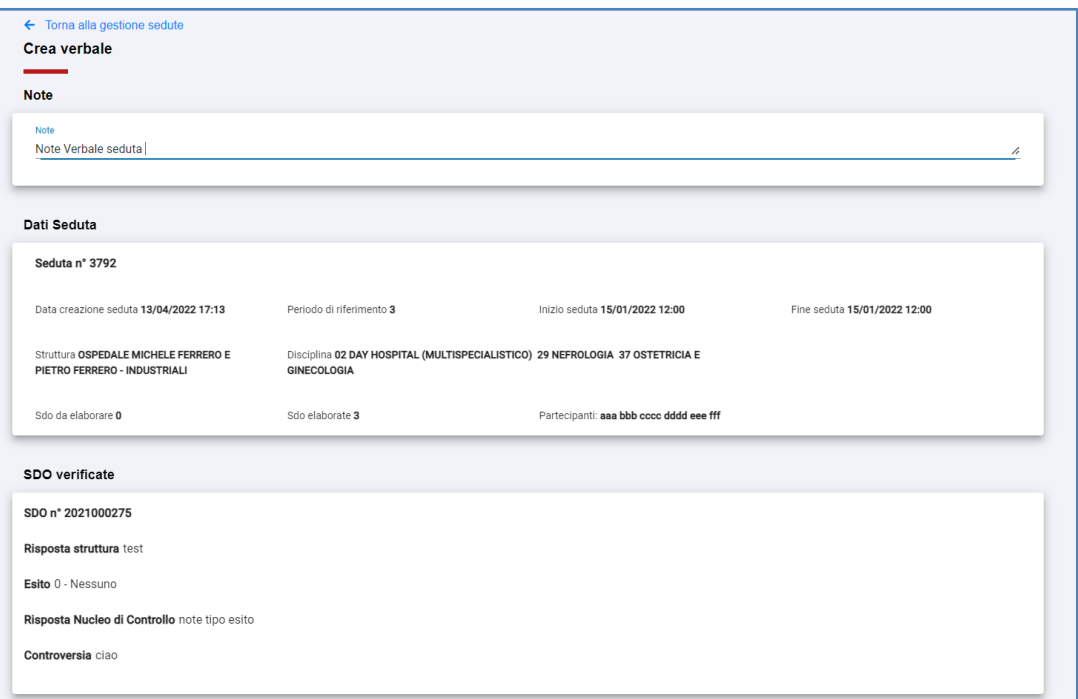

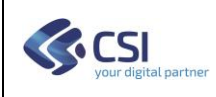

## <span id="page-32-0"></span>*7.2.7. Visualizza Verbale*

Dalla barra di menu  $\ddot{\textbf{i}}$  selezionare la funzione "Visualizza Verbale"

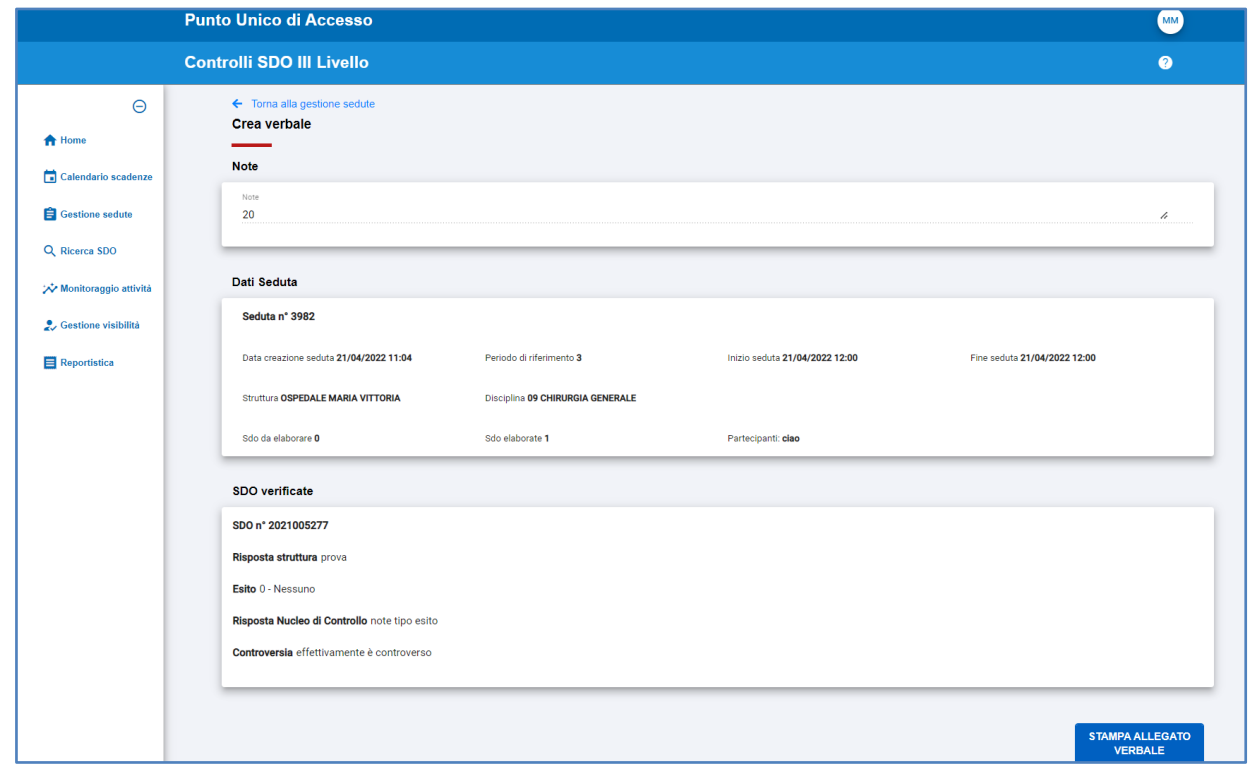

Oltre alla visualizzazione a video del Verbale, è possibile produrre il file excel ("STAMPA ALLEGATO VERBALE"), il cui formato è di seguito riportato.

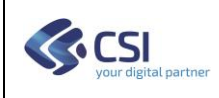

## **Allegato al Verbale**

Il file excel prodotto è composto da due Fogli. Il primo riporta i dati di riepilogo della/e sedute. Si ricorda che è possibile produrre un unico Verbale contenente i dati di più sedute.

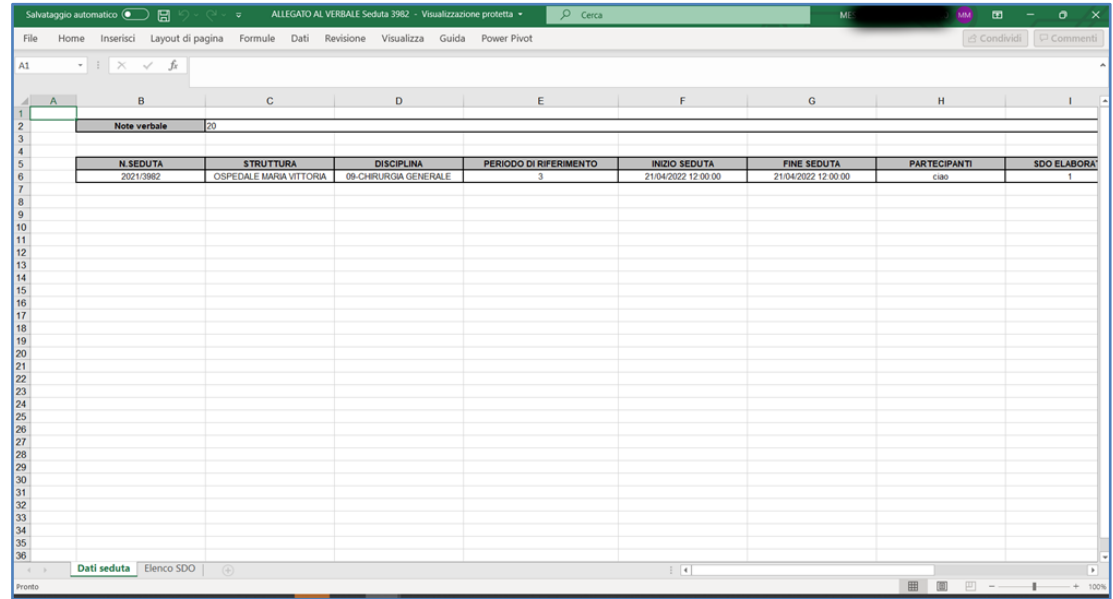

Il secondo foglio riporta i dati riepilogativi delle SDO analizzate nelle sedute.

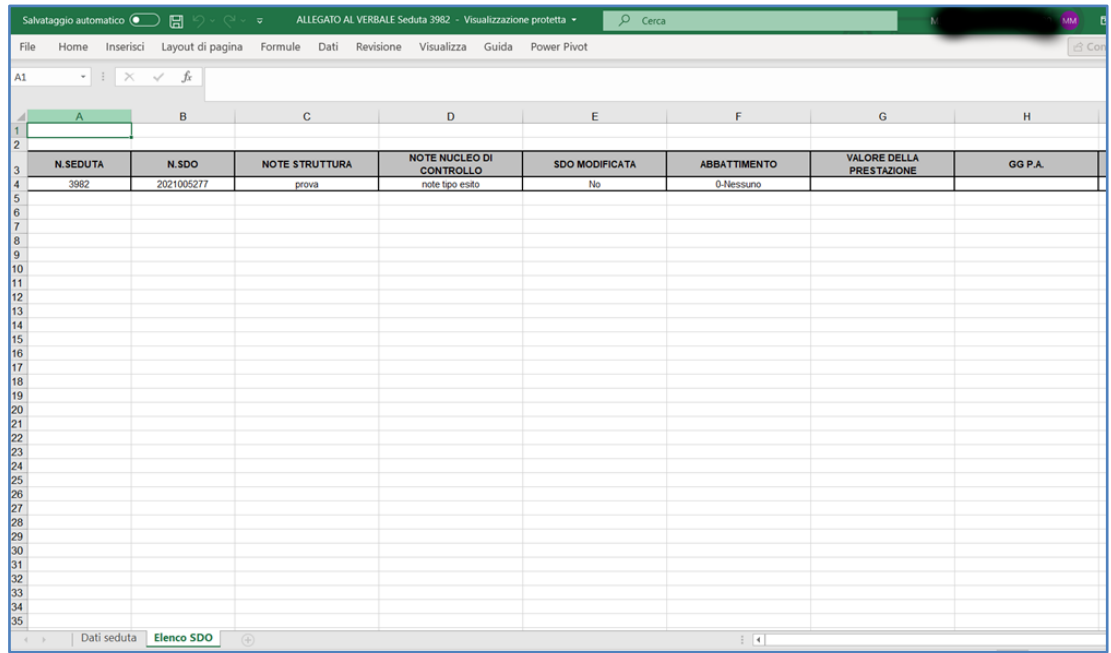

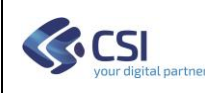

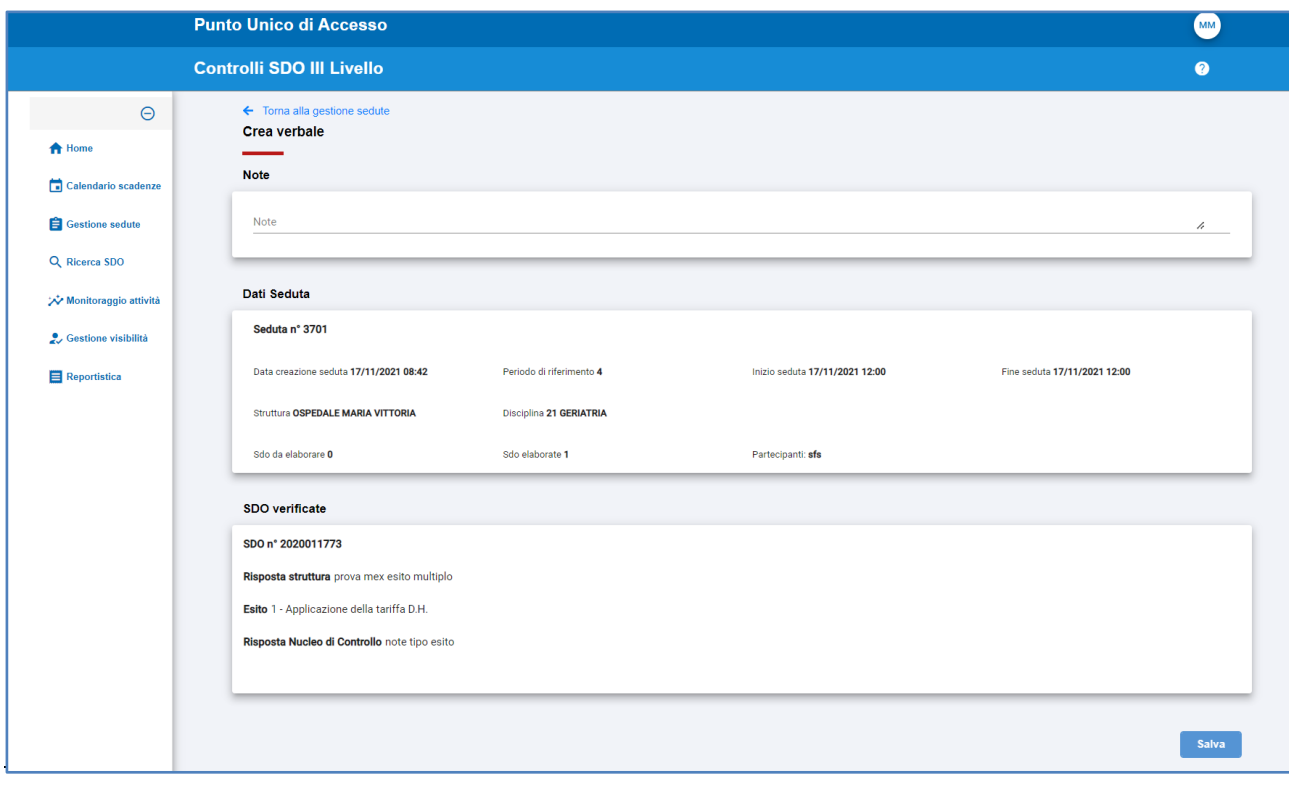

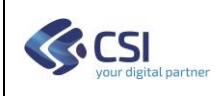

#### <span id="page-35-0"></span>*7.3. Ricerca Sedute*

Entrando in "Gestione Sedute", il sistema presenta in prima battuta la lista delle "Sedute in Lavorazione", ovvero delle sedute, di competenza dell'utente, che sono aperte.

Selezionando il tab "Tutte le Sedute", l'utente ha la possibilità di ricercare le sedute impostando i filtri di ricerca, come mostrato di seguito.

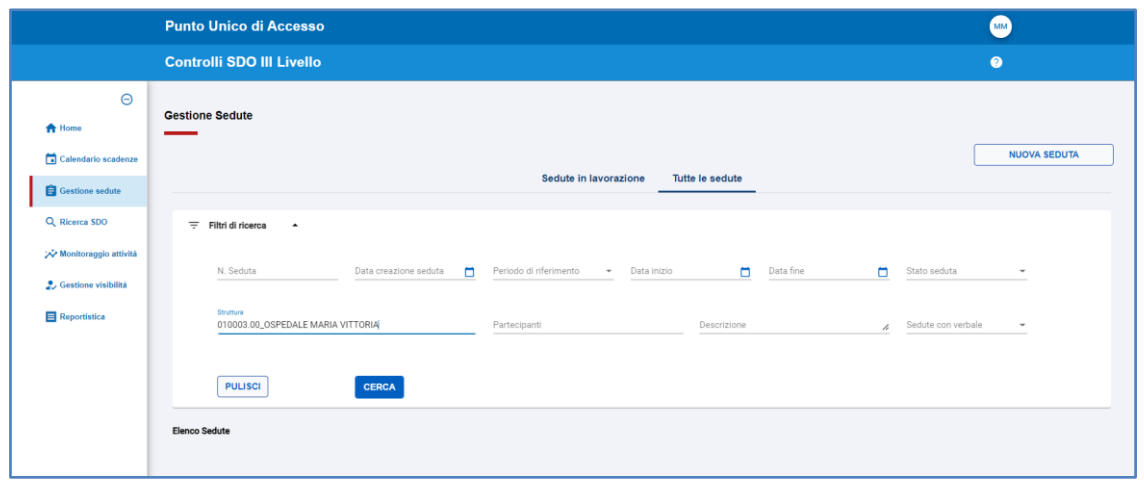

Dopo aver impostato la riceva, ne viene presentato il risultato.

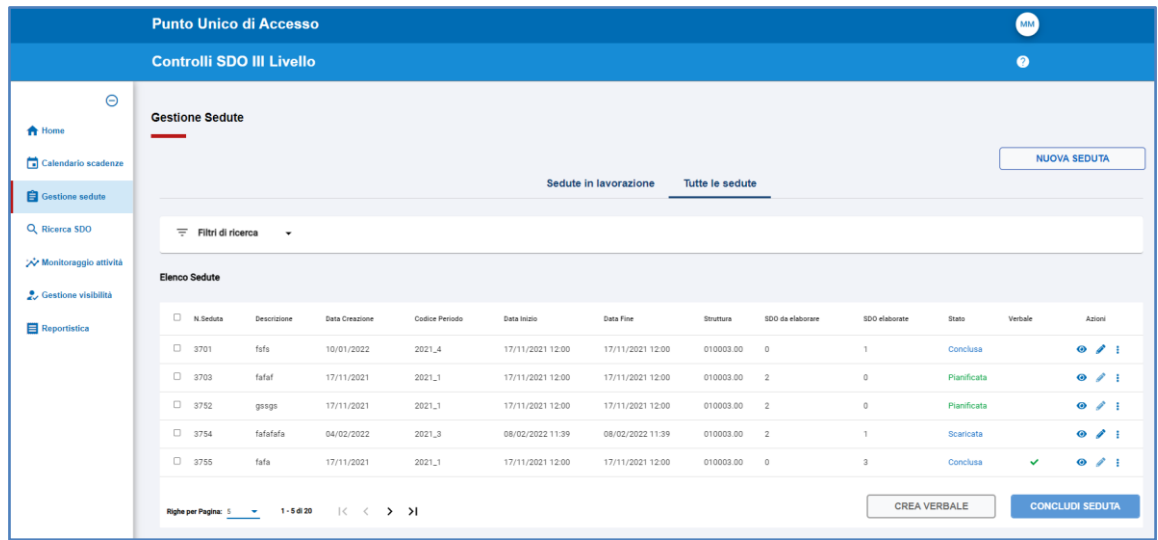

Dalla lista delle Sedute così ottenuta è possibile oltre alle azioni già illustrate nei paragrafi precedenti, procedere con la creazione di verbali contenenti più di una seduta.

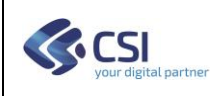

#### <span id="page-36-0"></span>*7.3.1. Crea Verbali per più sedute*

Per Creare Verbali con più sedute in un'unica operazione, dopo aver effettuato la ricerca delle sedute, selezionare dalla lista quelle desiderate e premere il pulsante "CREA VERBALE".

A questo punto il sistema presenta la maschera di riepilogo dando la possibilità di inserire le note relative alla seduta.

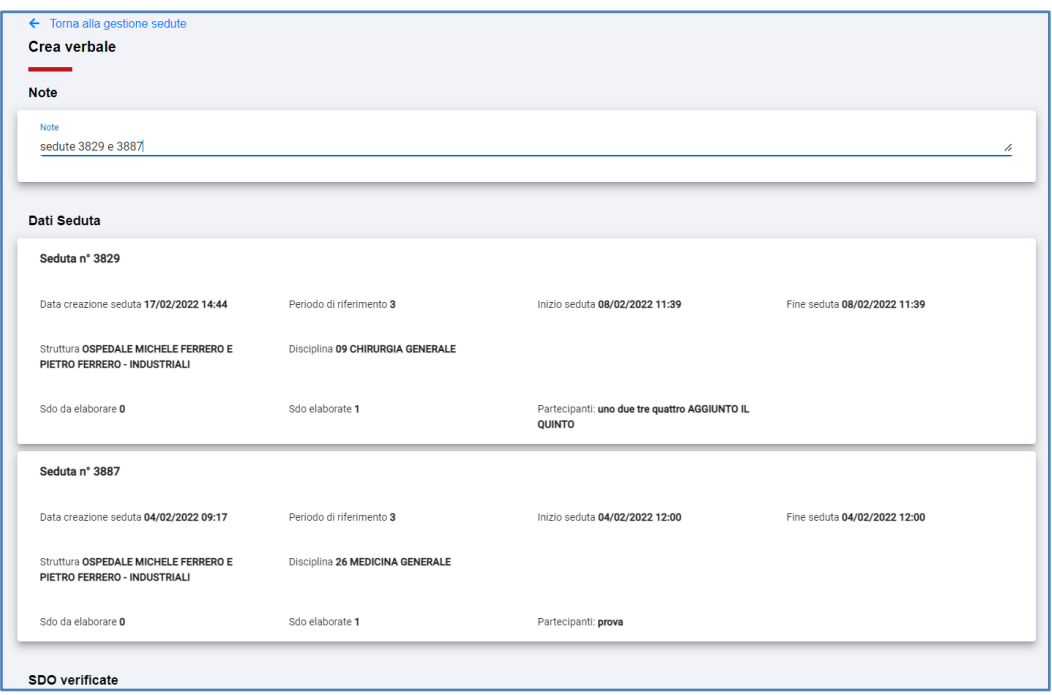

Verrà quindi prodotto il file excel, come nell'esempio di seguito riportato.

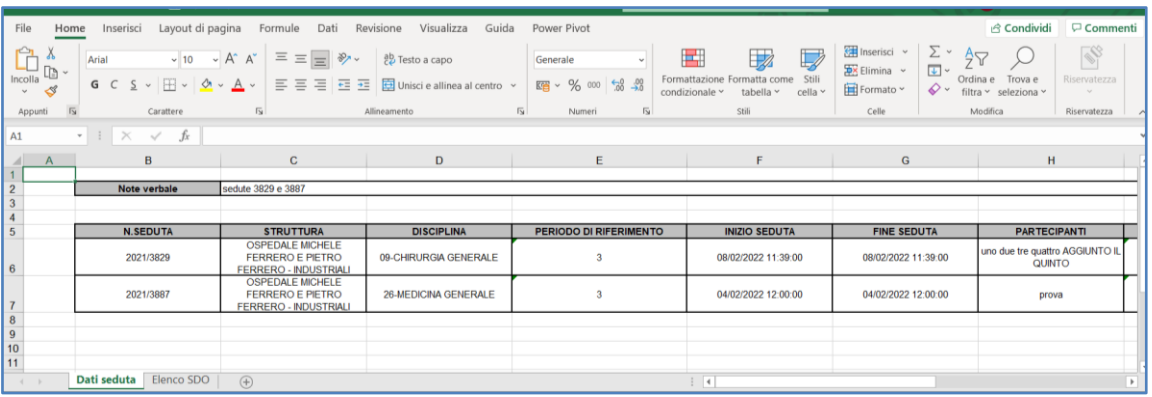

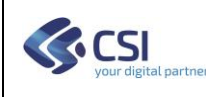

## **Applicativi SDO di III di Livello Manuale Utente**

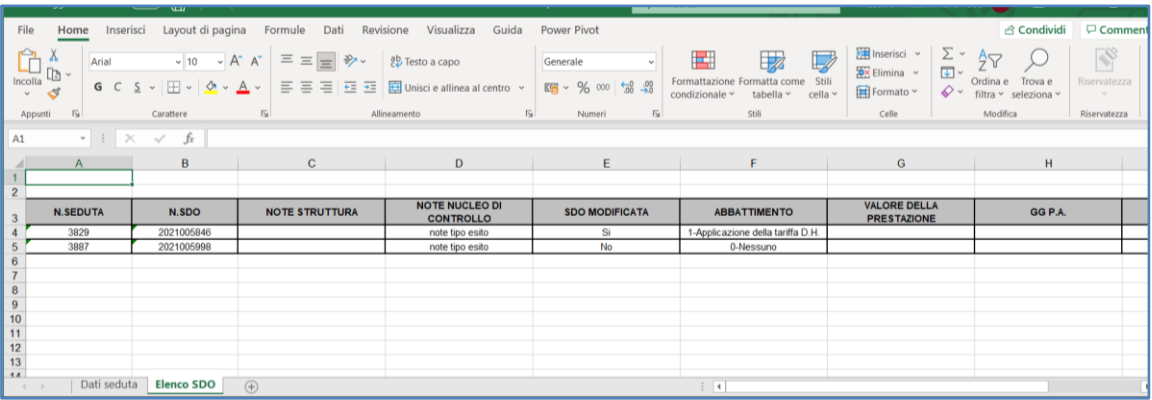

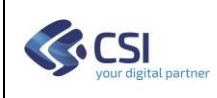

## <span id="page-38-0"></span>*7.4. Analisi delle SDO*

Questa funzione consente all'utente di analizzare le SDO precedentemente inserite in una seduta. Nella prima parte della Videata sono visibili tutti i dati di dettaglio della SDO.

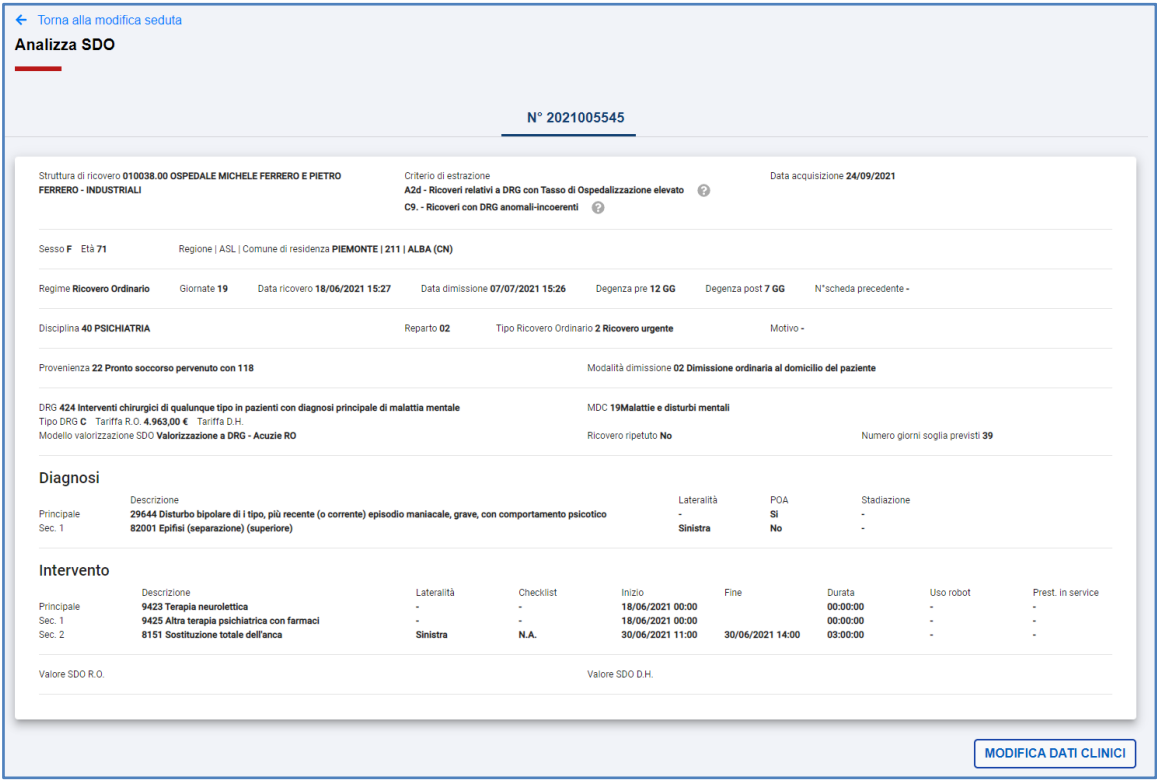

Scorrendo verso il basso si trovano tre sezioni:

- Le note inserite dalle strutture di ricovero
- la sezione relativa ai dati di esito
- l'indicazione di eventuali controversie con le relative motivazioni

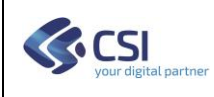

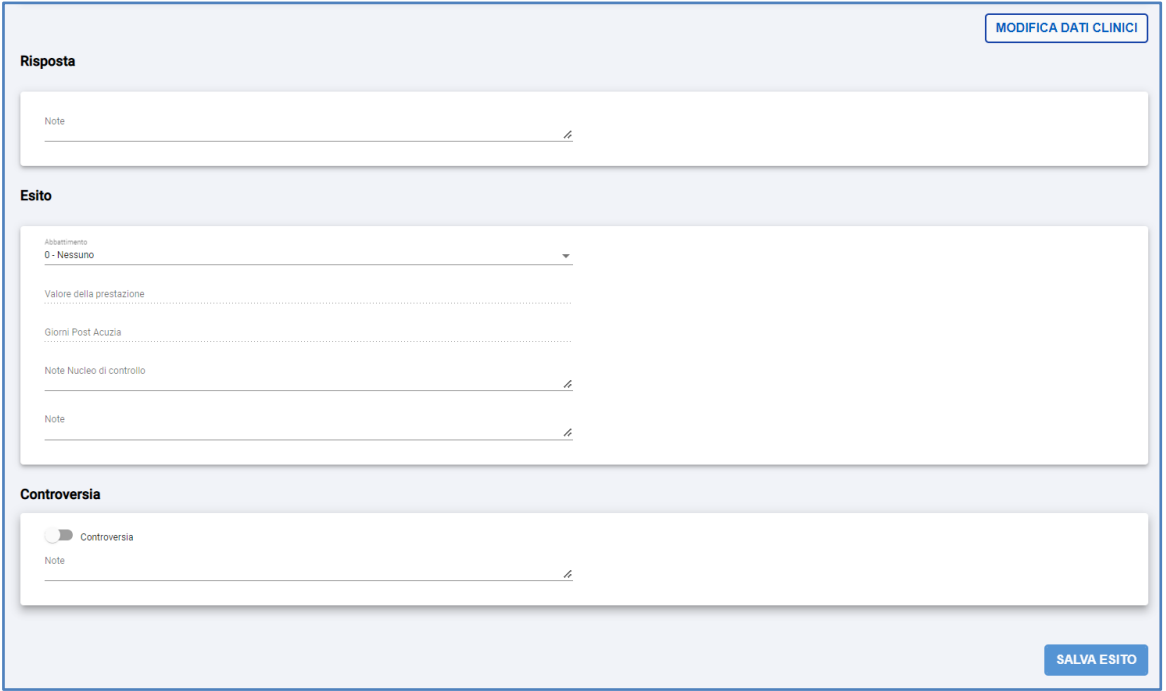

Al termine della compilazione dell'esito, premere il pulsante "SALVA ESITO" per procede con la registrazione dei dati inseriti e la chiusura della SDO.

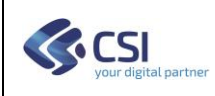

#### <span id="page-40-0"></span>*7.4.1. Modifica Dati Clinici*

Qualora si ravveda la necessità di modificare i dati clinici, occorrerà avviare la procedura di registrazione della SDO attesa.

La **SDO attesa** è quella che il nucleo in fase di valutazione ritiene corretta a fronte delle verifiche effettuate.

Per inserire la SDO attesa contenente le codifiche corrette si preme il pulsante "MODIFICA SDO".

Tale pulsante, in presenza di SDO rinviata tramite il Flusso, consente di scegliere se creare la SDO attesa partendo proprio dal rinvio.

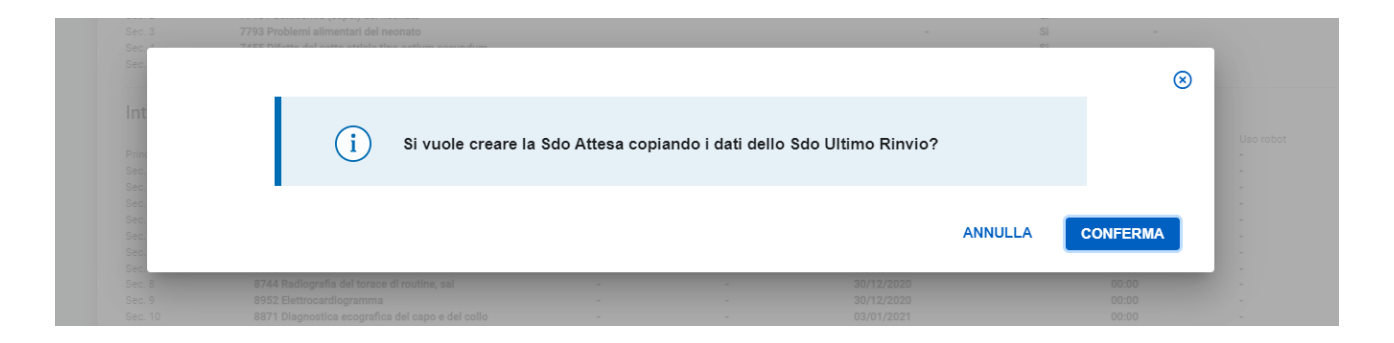

La maschera presentata la maschera, quindi risulta precompilata e consente l'inserimento delle modifiche cliniche previste dal Nucleo.

I campi in colore blu sono quelli modificabili dall'utente.

Per aggiungere o rimuove "Diagnosi" o "Interventi" utilizzare le funzioni e

Nel caso si desideri modificare l'ordine di "Diagnosi" o "Interventi", utilizzare la funzione <sup>1</sup>.

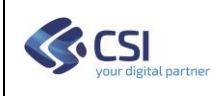

**Manuale Utente**

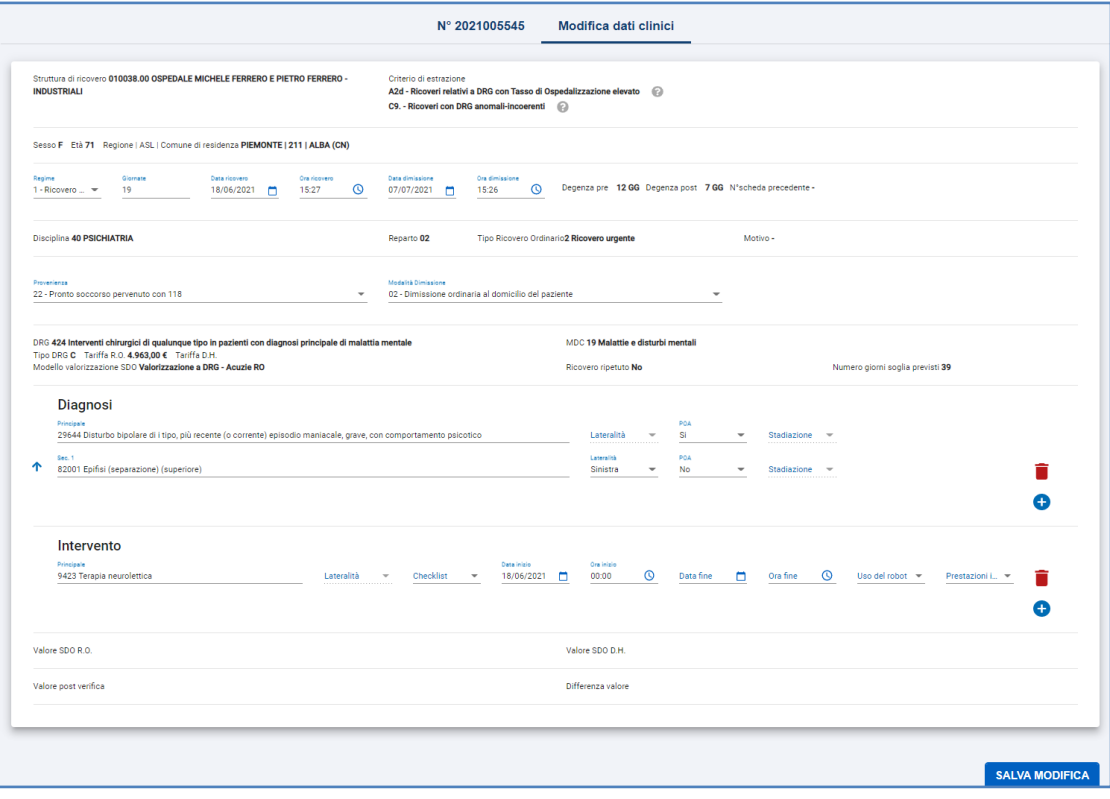

La struttura dovrà successivamente rinviare la SDO così come modificata dal Nucleo di controllo.7

Solo per gli operatori con profilo **Nucleo di Controllo** è possibile operare la cancellazione della SDO attesa.

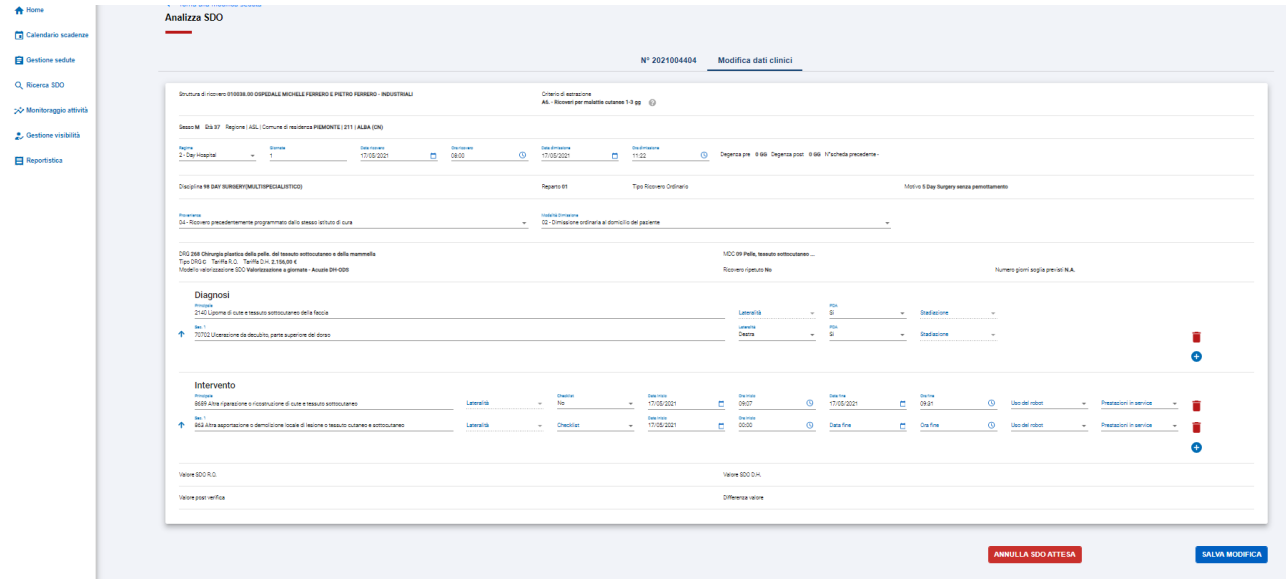

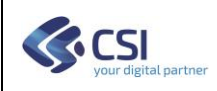

## <span id="page-42-0"></span>*7.5. Analisi delle SDO – Off line*

Per i soli utenti del nucleo di controllo abilitati, viene data la possibilità di gestire le SDO di una seduta su tabelle Excel.

Dopo aver definito le SDO da analizzare in una seduta, l'utente potrà estrarre in una tabella excel tutti i dati, procedere con la valorizzazione delle sole Celle relative agli esiti e ricaricare a sistema i dati, per chiudere successivamente la seduta.

## **NB: Il sistema prima di procedere con l'acquisizione dei dati di esito, verifica l'integrità del file in termini di SDO presenti e di colonne della tabella excel, e se non rispettati non acquisirà i dati.**

I passi operativi sono i seguenti:

- 1) Definire la seduta
- 2) Estrarre i dati della seduta (\*)
- 3) Compilare gli esiti su file excel (\*)
- 4) Ricaricare i dati (\*)
- 5) Completare la valutazione delle SDO ove mancante (es. SDO Attesa, esiti)
- 6) Chiudere la seduta

(\*) Operazioni specifiche nella gestione off-line delle sedute

#### <span id="page-42-1"></span>*7.5.1. Definire la seduta*

La seduta viene definita analogamente alle sedute online.

Esiste però per gli utenti che, anche se sconsigliato, hanno optato per questo tipo di gestione, il limite massimo di SDO che possono essere inserite in ogni seduta.

Attualmente tale limite è impostato a 350 SDO.

#### <span id="page-42-2"></span>*7.5.2. Estrarre i dati della seduta (\*)*

Una volta inserita la seduta e stabilito quali SDO devono essere analizzate in essa, attraverso il pulsante è possibile procedere con l'estrazione su file excel delle SDO.

**Nota: Una volta estratta, la seduta non può essere modificata attraverso le funzioni online fino a quando non verrà successivamente ricaricata. Una seduta può essere estratta una sola volta per l'elaborazione off-line. Una volta ricaricata potrà essere modificata solamente attraverso le funzionalità on-line.**

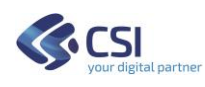

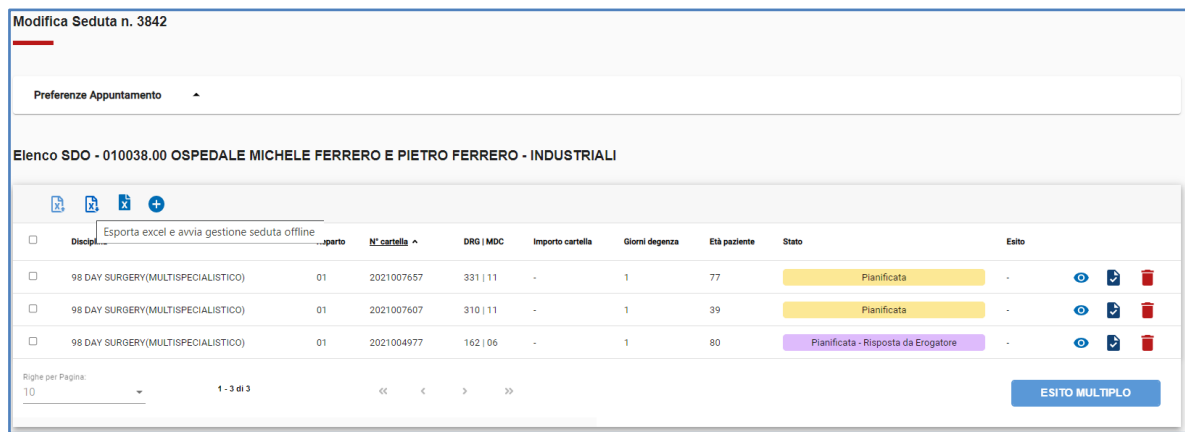

Prima di procedere con l'estrazione, il sistema richiede conferma all'utente.

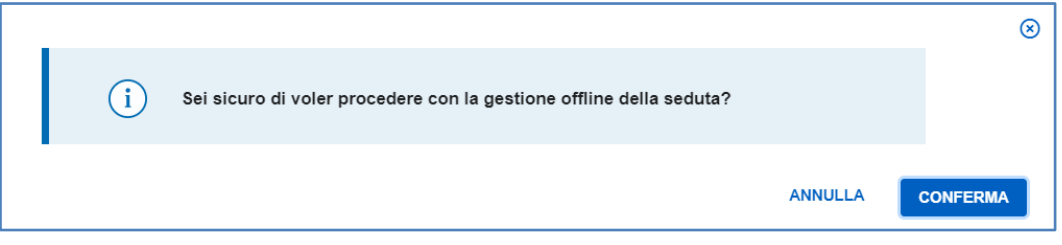

Nel caso l'utente cambiasse idea e volesse gestire la seduta in modalità online, può sempre decidere di annullare l'operazione attraverso la funzione .

## <span id="page-43-0"></span>*7.5.3. Compilare gli esiti su file excel (\*)*

Il file estratto contiene tutte le informazioni delle SDO, oltre alle 5 colonne, evidenziate in colore azzurro, predisposte per l'inserimento dell'esito della valutazione del Nucleo.

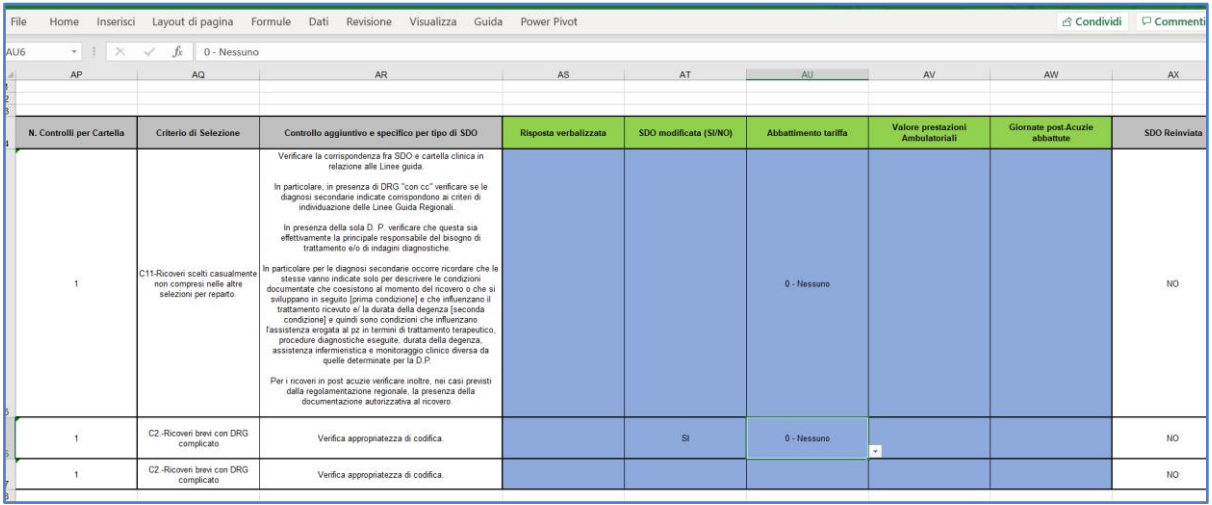

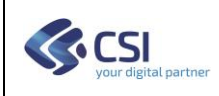

## <span id="page-44-0"></span>*7.5.4. Ricaricare i dati (\*)*

Dopo aver completato la compilazione del file excel, l'utente potrà caricarlo a sistema, al fine di acquisire l'esito dei controlli effettuati dal Nucleo.

Premendo il pulsante  $\left[\frac{1}{x}\right]$ , il sistema procede con la selezione del file e l'elaborazione.

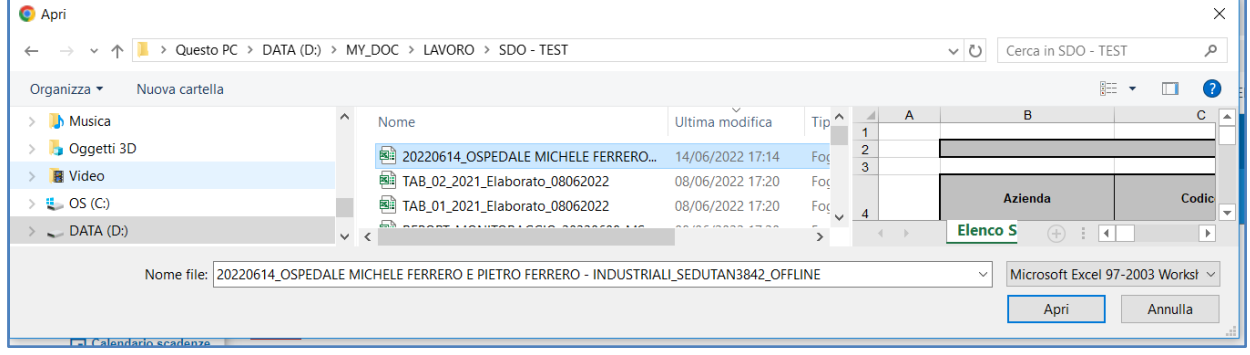

Il file acquisito dovrà avere la stessa struttura di quello prodotto, in termini di colonne e SDO presenti inizialmente.

Nel caso questa condizione non sia rispettata, il sistema rigetterà la richiesta.

Il file letto viene analizzato e presentato a video il risultato dei controlli, come riportato nell'esempio.

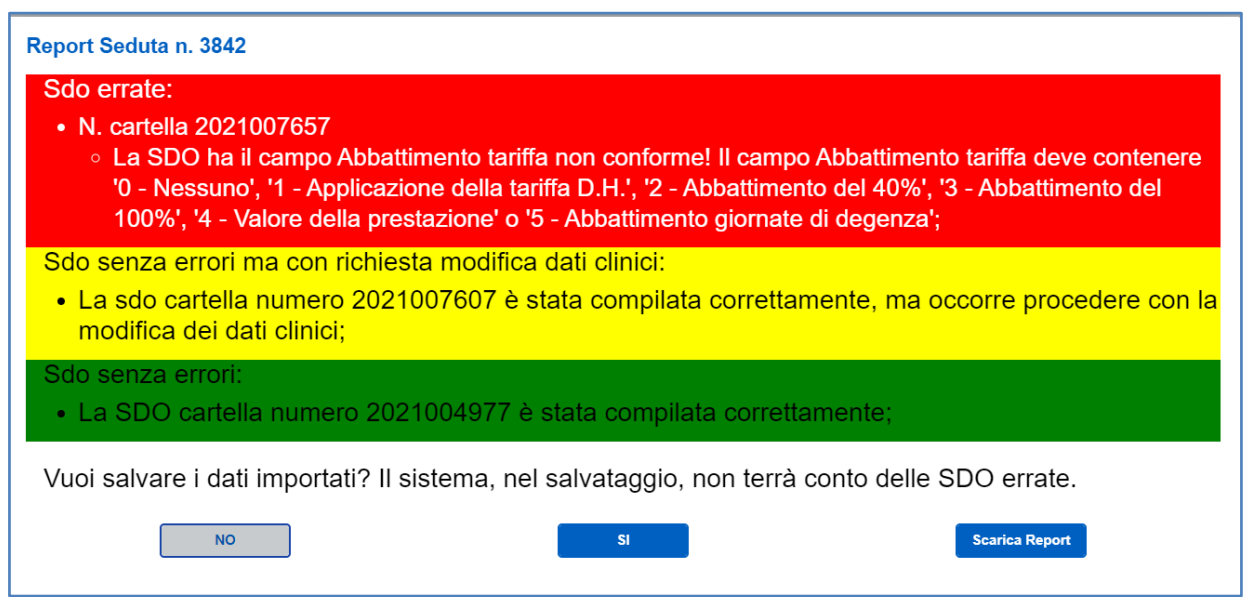

In questo esempio la seduta è composta da tre SDO e si è verificato un errore sulla prima SDO, nella seconda è stata richiesta la modifica della SDO, per cui sarà necessario inserire la SDO Attesa attraverso le funzioni on-line, la terza SDO non presenta errori.

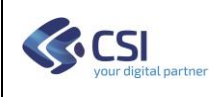

L'utente potrà:

- "NO", non importare i dati, correggere gli errori sul file excel per importarlo successivamente; In questo caso si consiglia di scaricare il Report degli errori per facilitare la correzione.
- "SI", importa i dati ed aggiorna le SDO della seduta
- "Scarica Report", viene prodotto un file excel contenente il risultato dell'analisi dei dati della seduta. Si consiglia di produrre sempre questo report ed archiviarlo.

Il report prodotto dall'elaborazione del file excel della seduta è composto da due fogli. Il primo "Report Generale" è riepilogativo di tutte le SDO presenti ed indica l'esito della verifica.

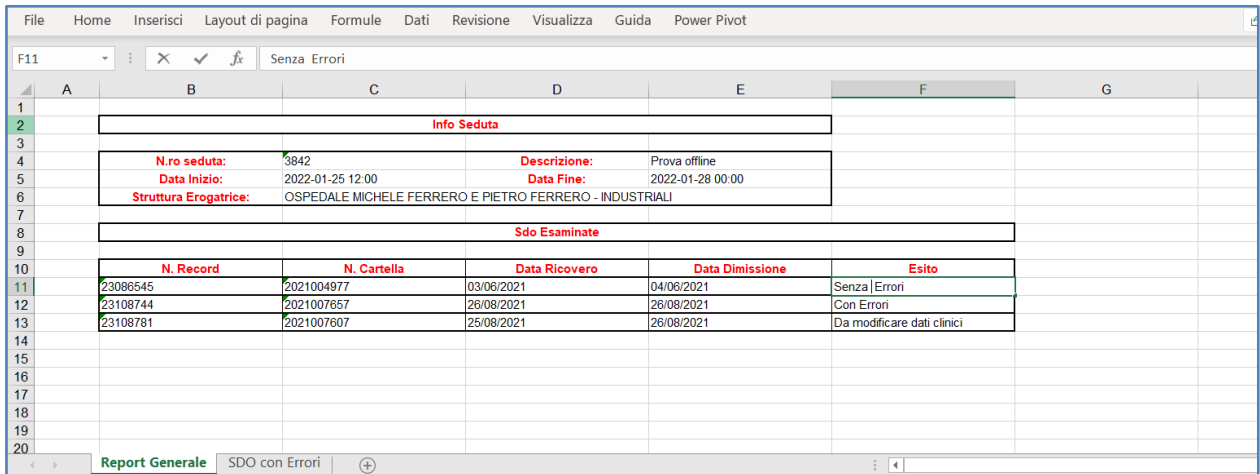

Il secondo foglio "SDO con Errori", riporta unicamente le SDO sulle quali sono stati rilevati degli errori nel caricamento e specifica il motivo.

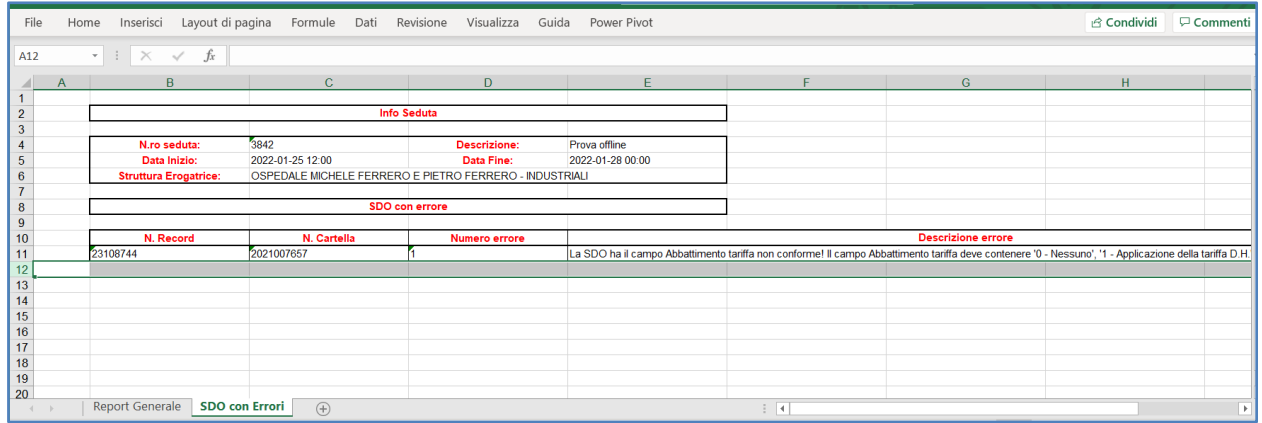

Dopo aver ricaricato i dati della seduta gestita off-line, l'utente dovrà completare i dati ove necessario (esempio per SDO caricate nonostante il sistema avesse segnalato un errore, oppure le SDO per le quali è stata prevista la modifica dei dati clinici.

(vedi paragrafo successivo)

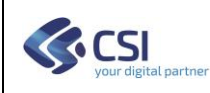

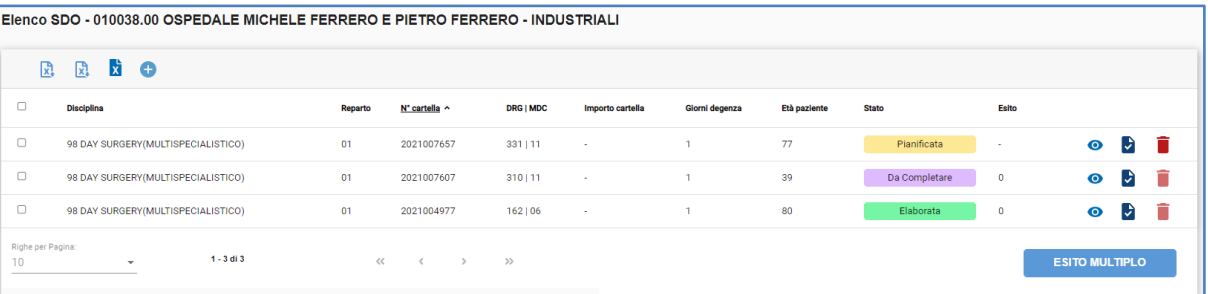

## <span id="page-47-0"></span>*7.5.5. Completare la valutazione delle SDO ove mancante (es. SDO Attesa, esiti)*

Le SDO elaborate off-line sulle quali è stato previsto una modifica dei dati clinici dovranno essere gestite on-line.

Per queste SDO i passi da seguire sono i seguenti:

- 1) Ricaricare i dati della seduta gestita off-line (vedi paragrafo *[7.5.4](#page-44-0) [Ricaricare i dati \(\\*\)](#page-44-0)*)
- 2) La struttura ospedaliera dovrà aggiornare sul proprio sistema informativo i dati della SDO come previsto dal Nucleo di Controllo, e rimandare la SDO Aggiornata
- 3) Dopo aver ricevuto la SDO Aggiornata, l'utente del Nucleo dovrà selezionare la SDO e procedere con la conferma della SDO Attesa, ovvero con la modifica dei dati clinici

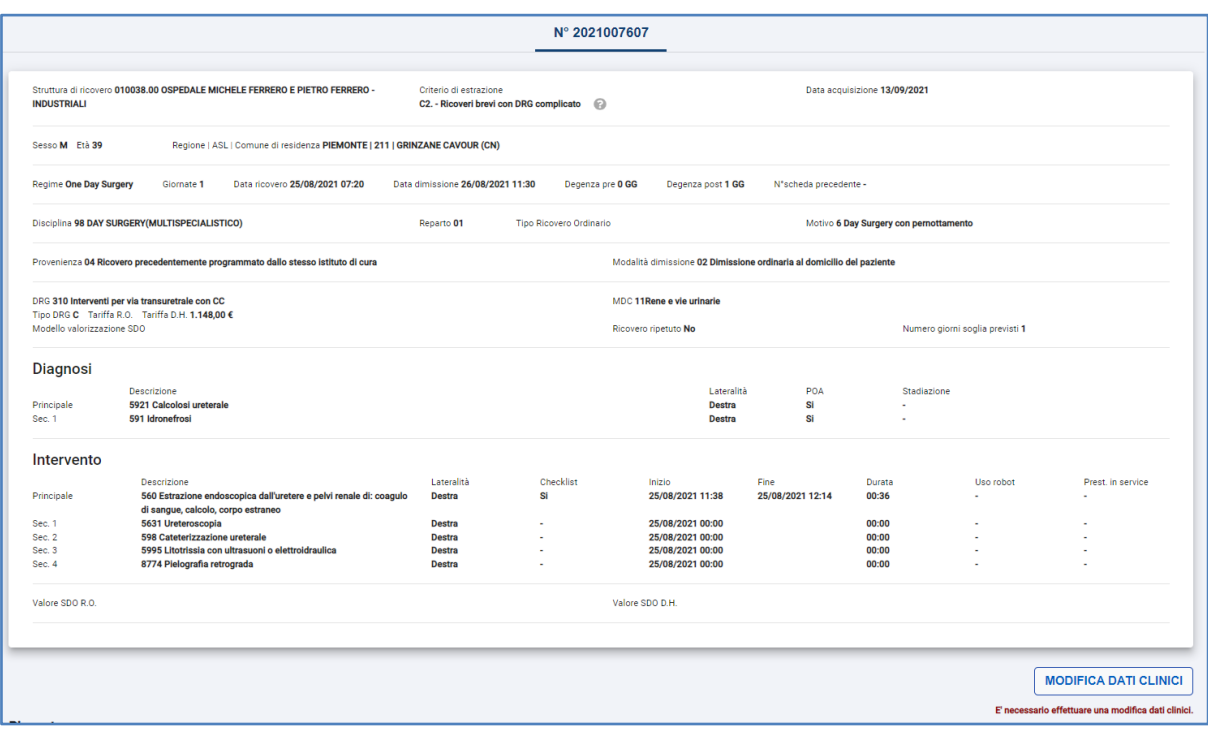

## <span id="page-47-1"></span>*7.5.6. Chiudere la seduta*

Una volta completata, la seduta può essere chiusa alla stregua delle sedute gestite online.

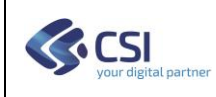

## <span id="page-48-0"></span>**8. Monitoraggio Attività**

Questa funzione consente all'operatore di avere un quadro complessivo delle attività di controllo in corso per le SDO delle strutture di propria competenza.

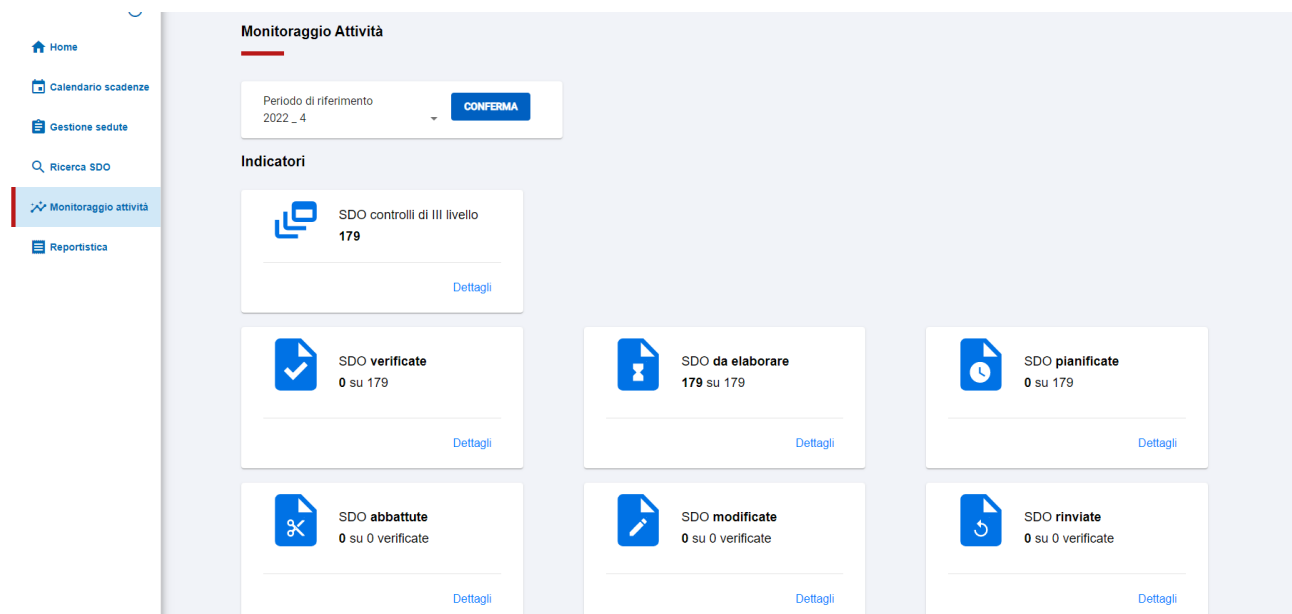

L'analisi può essere fatta su tutti i periodi per l'anno corrente presenti in banca dati oppure selezionare un periodo specifico.

Le informazioni riportate sono:

- SDO controlli di III livello: totale delle SDO su cui effettuare i controlli analitici
- Di cui:

▪

- o SDO verificate: SDO già verificate (con esito)
- o Di cui
	- Abbattute: sdo verificate che hanno avuto un abbattimento
	- Modificate: sdo su cui viene richiesta una modifica
	- Rinviate: sdo già rinviate dalle strutture
- o SDO da elaborare
- o SDO pianificate

Per ognuna delle BOX è possibile visualizzare il dettaglio del conteggio ripartito per ASR, strutture di ricovero e disciplina.

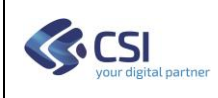

#### <span id="page-49-0"></span>**9. Reportistica**

Per i soli utenti abilitati, è possibile produrre una specifica reportistica:

Report di monitoraggio

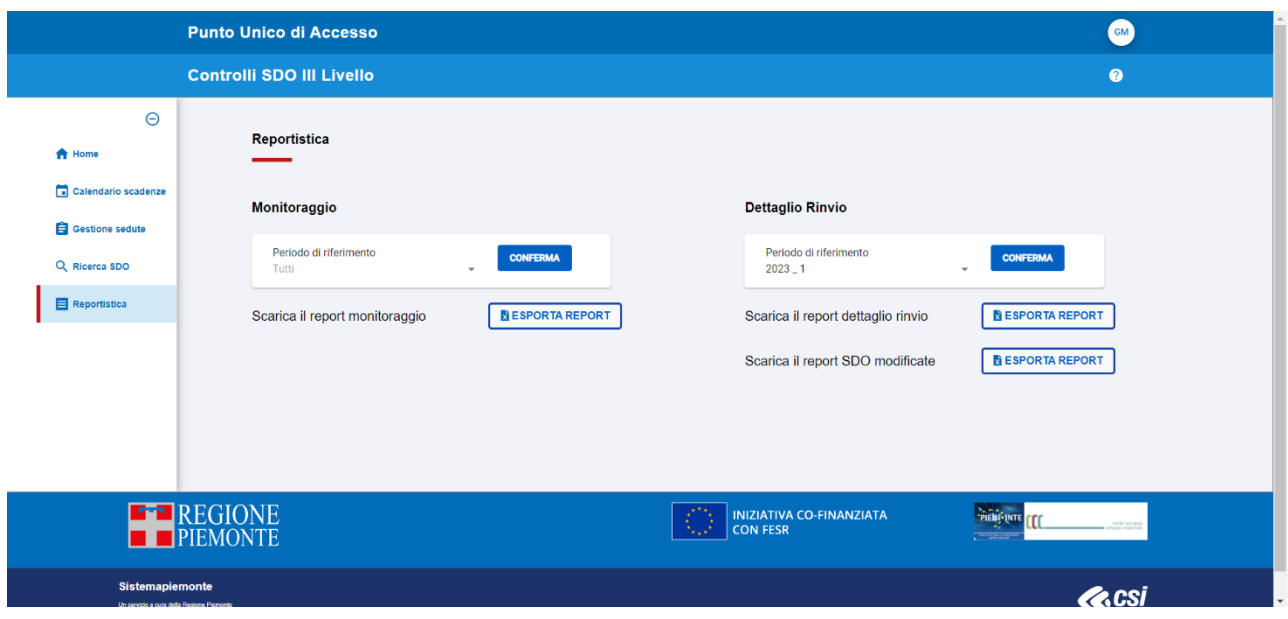

#### **Report Monitoraggio**

Questo report riporta in formato Excel la situazione delle attività di controllo in corso per le SDO delle strutture di propria competenza, analogamente a quanto visibile dalla funzione "Monitoraggio Attività".

#### **Dettaglio Rinvio**

Questi report riportano in formato Excel il dettaglio delle seguenti situazioni:

- **Scarica il report dettaglio rinvio**: si tratta di un file in formato Excel organizzato in 2 fogli:
	- o SDO Non rinviate: contenente l'elenco delle cartelle non ancora rinviate
	- o SDO Non coerenti: contenente le SDO in stato Elaborata (cioè con Esito del Nucleo) e con rinvio operato dalla struttura che rientrano in una delle 2 casistiche:
		- SDO attesa diversa da SDO rinviata
		- SDO attesa non presente e SDO rinviata diversa da SDO iniziale

Le SDO presenti nel report devono pertanto essere verificate dalle strutture.

• **Scarica il report SDO modificate**: contenente l'elenco delle SDO attese e le codifiche inserite dal Nucleo. Tale file è utile per operare le variazioni sul sistema aziendale.